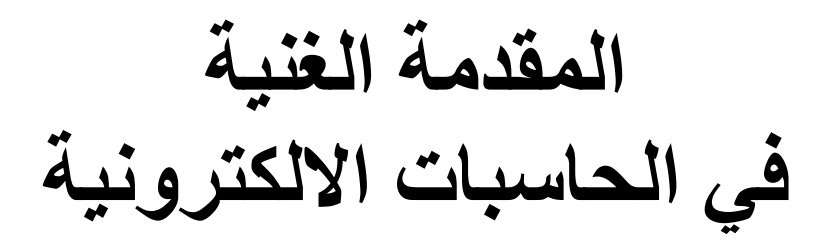

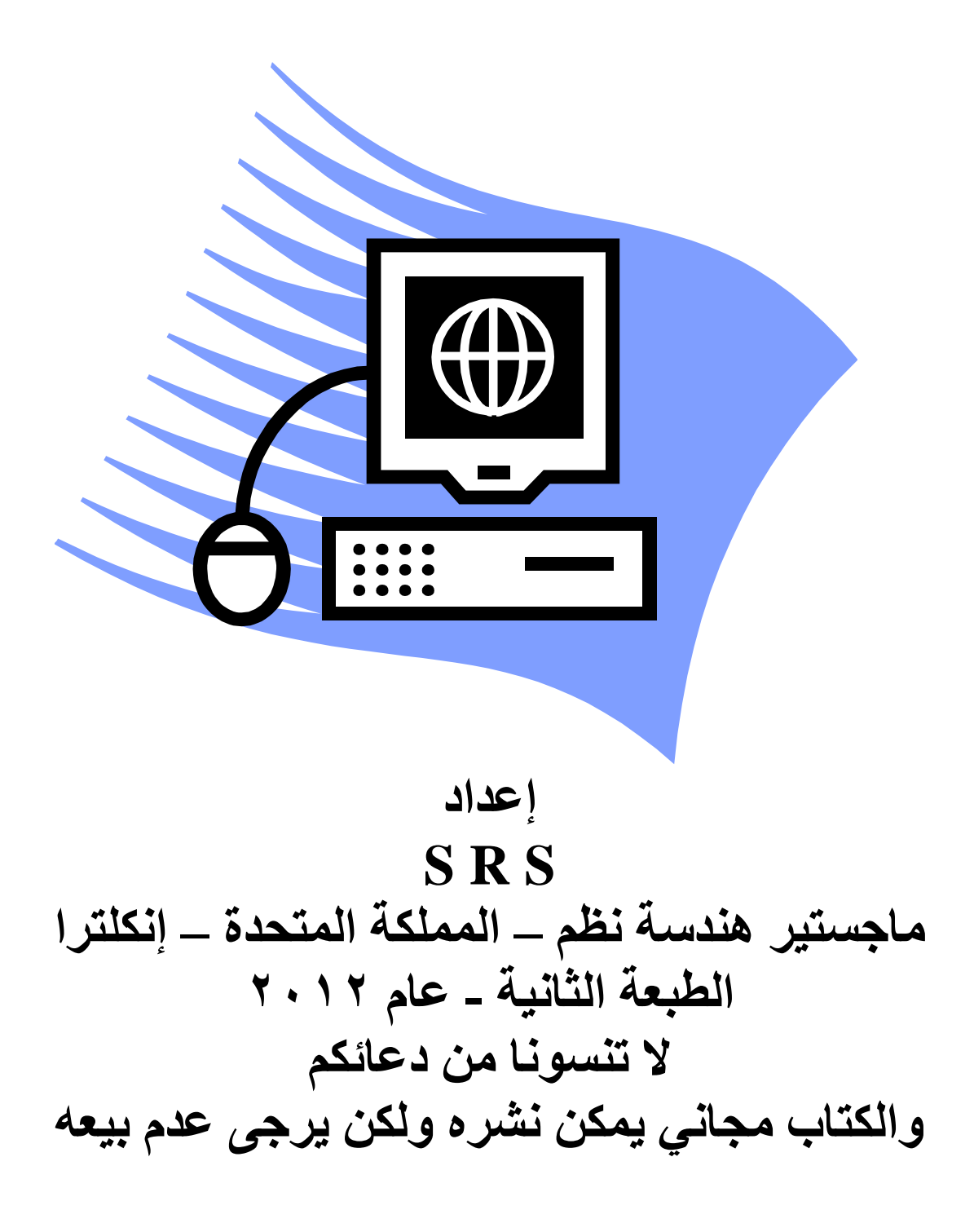

## **بسم هللا الرحمن الرحيم**

**المقدمة الغنية في الحاسبات االلكترونية**

المقدمة<u>:</u>

برزت في الأونه الأخيرة كتب عديدة ف*ي* مجـالات كثيرة لـتعلم العلـوم المختلفـة بـدون معلم،مثل تعلم تصليح التلفزيون والراديو وتصليح السيارات وتعلم اللغات ،.... الـخ، وفّد **الزظُا تسٔش انساخح أٚضا إنٗ ذعهى انساسثح تدٌٔ يعهى.**

 $\bold{Windows}$  نبغى من هذا الكراس البسيط هو تعلم الحاسوب واستخدام نظام التشغيل وبعض أمور الصيانـة البسيطـة الخاصـة بصيانـة البر.مجيات للحاسبـة ونـحن عل*ى* ثقة عاليـة إن هذا الكتيب البسيط سـوف يـوَدي الـغرض المطلـوب إن شـاء الله وقد اخـذ بنظـّر الاعتبـار الاستفاده منه لكافة المستويات والمراحل الدراسية وصولا إل*ى* مستوى المرحلة الجامعية. ويمكن الاستفاده منــه كمــادة تعليميــة للمراحـل المتوسـطة والاعداديــة والجامعيــة ، حيـث تـم اعدادِه باسـلوب بسـيط جـدا يعتمـد علـي الـجانـب التطبيقـي الـعملـي ، مـع شـر ح شـامل ووافـي<sup>'</sup> **الغهة فقساخ َظاو انرشغٛم Windows** 

# ا**لفصل الأو**ل **تعريف وخصائص الحاسبات**

تعريف الحاسوب هو جهاز الكتروني قادر على استقبال البيانات وتخزينها ومعالجتها واسترجاعها بنـاء على تعليمات مكتوبة وباستخدام نظام التشغيل وبإحدى لغات البرمجة وهو جهازسريع ودقيق

**خصائص انساسٕب**  أن الأسباب التي أدت إلى انتشار الحواسب في كافة مجالات الحياة لما يتمتـع بـه مـن مميز ات وهي: ا . خسـزن ومعالجـــــة كميـــــات كبيــــرة مــــن البيانـــــات واســــترجاعها بســــهولة وســــرعة <sub>:</sub> حيث تستطيع تخزين من(٤٠-٥٠) مجلدا على قرص مدمج (قرص ليزري) الذي يمكن حمله في الجيب، وتستطيع استرجاع هذه المعلومات ألمخزنـه بجزء من الثانيـة و هو ما يعر فّ بالمايكر و ثانية (تعادل ١/١٠٠٠٠٠٠هـن ألثانيـه) أو مـا يعر ف بالنـانو ثانية التي تعادل ( ١/ ألف مليون من الثانية ) أو مـا يعرف بـالبيكو ثانيـه التـي تعـادل ( ١/مليون المليون من الثانية) ، نوضح الأرقام لكي تتصور مدى سرعة الحاسوب الْهائلة في معالجة الببانات و استر جاعها ِ

- **.0 اند ح فٙ انًعاندح :** حيث ينفّذ الحاسوب التعليمات بدقـة متناهيـة ولا يوجد احتمـال للخطـأ إلا إذا نـتج الخطـأ عِنِ الإنسانِ نفسِهِ إثناءِ عملية إدخالِ البياناتِ أو التعليماتِ
- **.3 االسرًساز فٙ إدازج انعًم ) اإلنٛح فٙ انعًم** ( **:**  يقوم الحاسوب بـأجراء العديد من العمليات الحسـابية والمنطقيـة دون تـدخل الإنسـان وذُلك من خـلال البـرامج المصـممة لـه مـن قبـل اختصـاصـين يسـمون المبرمجـون ، فالحاسوب يعمل بالطاقة ۖ الكهربائية ، لذلك ما دام استمر ار التيار الكهربائي متصـلا" يستمر الحاسوب بالعمـل دون كلـل أو ملـل ويستطيع تكـر ار العمـل حسـب تعليمـات الإنسان
- **.4 صغس انسدى ٔاَةدام انركانٛف:** أول مـا اختـر ع الإنسـان الحاسـوب كـان كبيـر الحجـم و غـالى التكـاليف ، حيـث يوضـع الحاسوب في قاعة تزيد مساحتها على ٢٥٠٠م وبتكلفة ملايين الدولارات ، ويحتاج إلى ظروف بيئية ( درجة حرارة وتهوية ورطوبة ... الخ ) معقدة جداً ، إمـا اليوم فقد

أصبح الحاسوب صغير الحجم لدرجة انه يوجد منها ما يحمل باليد في حقيبة ويستطيع أي شُخص شر اءه لانخفاض سعر ه .

**.5 االذصاالخ:** أن مـا نسـمعه اليـوم مثـل شـبكة الانترنـت فمـا هـي إلا اتصــال حاسـوب بحواسـب أخـرى لتناقــل المعلومات، وكذلك اتصال حاسوب بحواسب أخرى عن طريق الشبكات التي يمكن إن تكون محلية أو خارجية مثل اتصـال الحواسب ببعضـها بين فروع بنك مـا لـه فروع موزعـة داخل البلد أو خارجه بالعالم فتكون عملية اتصال بشبكة خاصة .

### **.6 يعدالخ إَراخٛح ْائهح خدا :** تزيد معدلات إنتاجية الحاسوب بالمقارنـة مـع معدلات إنتاجيـة الإنسـان بقدر كبير جداً بالإضافة إلى قدر ة الحاسوب على أنجاز العديد من المهام والأعمال عما يستطيع الإنسان إنجازه كالمجالات العلمية والتجارية ومجالات الطب ومجالات التصنيع .

وهنا يدخل الروبوت فى هذا المجال ، ولغرض تقريب الصورة يمكن ذكر المثال التالبي

معمل لديه قطع من أنابيب من الحديد ومطلوب تقطيعها بدون حصىول تبذير في هذه القطع ، ففي هذه الحالـة يصمم روبوت ويزود بـالبرامج المطلوبـة عن طريق حاسوب خاص لتنفيذ هذه المهمة ، و هناك العديد من هذه المهام وفي مجالات عديدة من مجالات التصنيع ( سيار ات ، طائر ات ، الآلات الدقيقة ، ..... الخ .

# **الفصل الثاني**

# **مكونات الحاســــــــــــوب**

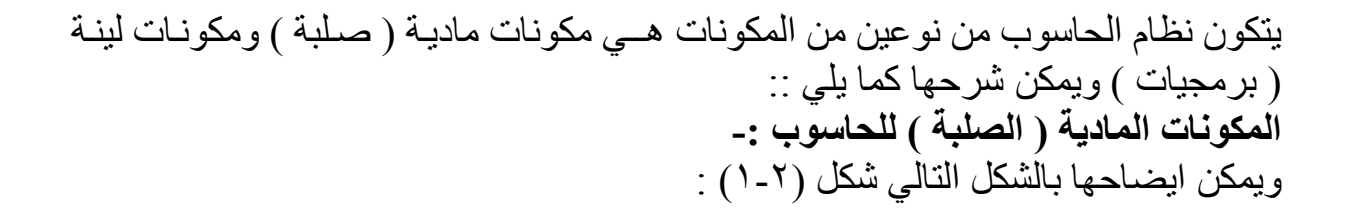

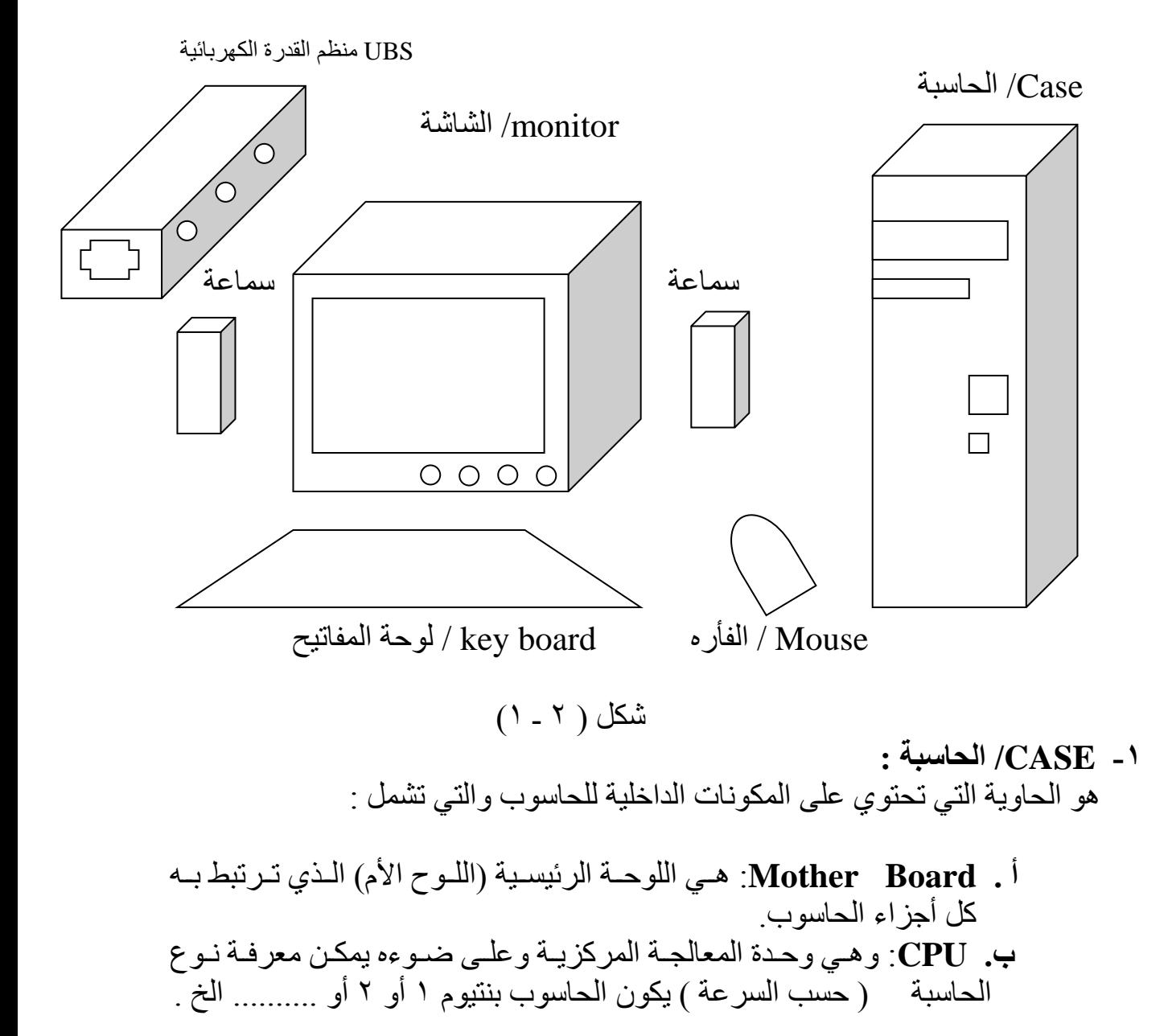

 $\mathbf{\hat{z}}$ 

- جـ. :RAM وهي ذاكرة الحاسوب وتعتبر وحدة الخزن المؤقتة .
- د. **HDD )Hard Disk Drive** ): وهي وحدة الخزن الدائمية.
- **ْـ. Drive Disk Compaq( CD** ) **:** ٢ٛٝ ٝؽدح رشـَ٤ اُوسد ا٤ُِصز١ .CD
	- **ٔ . Drive Disk Floppy( FDD** ) **:** ٢ٛٝ ٝؽدح رشـَ٤ اُوسد أُسٕ

**ز. VGA Card :** وهي وحدة معالجة الصورة وتكون على نوعين ، إما إن تكون ضمن اللّوح ألام ( M.B) ويطلق عليها build in أو إن تكون على شكل كارت خاص يوضع في حيز في الـ Mother Board بس*مي* أُلــ AGB . حـ. Sound Card: وهي وحدة معالجة الصوت ، وتكون على نوعين كمـا هو الحال في وحدة معالجة الصورة.

**7 - Monitor :** وهي وحدة عرض المعلومات والتي يطلق عليها الشاشة .

**7 ـ Key Board : وهي لوحة المفاتيح التي يتم بواسطتها إدخال الأوامر والمعلومات .** 

**-4 Mouse :** ٢ٛٝ ٝؽدح إزظبٍ األٝآس ًٔب ٞٛ اُؾبٍ ك٢ ُٞؽخ أُلبر٤ؼ ٌُٖٝ ال تستخّدم لإدخال المعلومات ، حيث يستخدم بواسطة ظهور سهّم لاختيار الأمر الموجود على الشاشة ، ويتكون الماوس من الأجزاء التالية الموضحة في الرسم : شكل ( ٢-٢) :

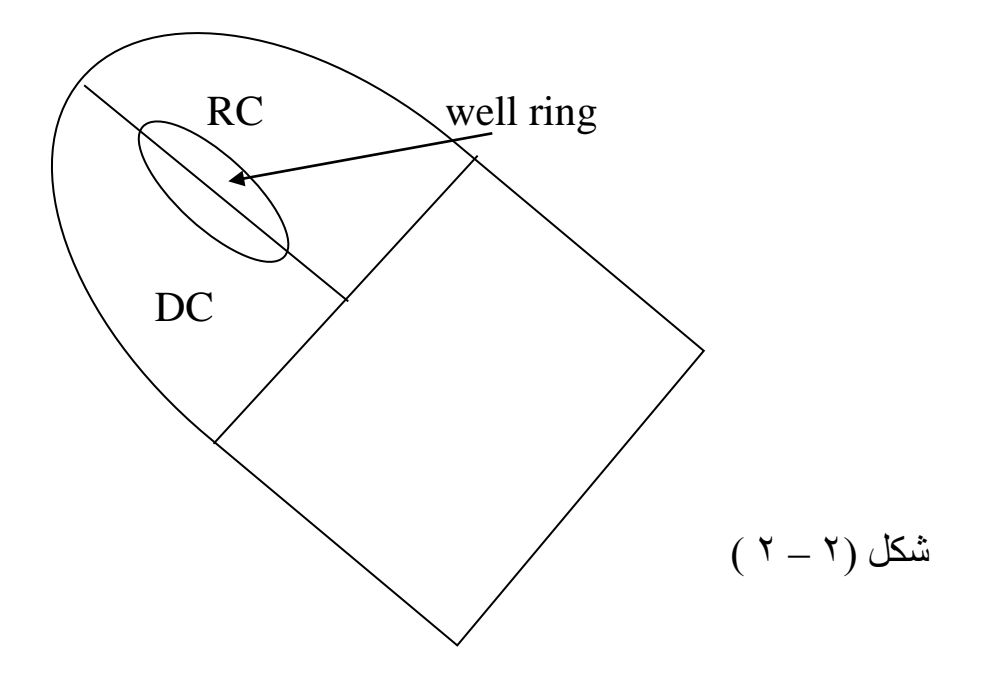

**أ- DC** : ٗٝعىىى٠ٔ Click Double أ١ ىىىسثزبٕ ( ٝرعىىىزندّ ُز٘ل٤ىىىر األٝآىىىس ثٞاظيخ اُعْٜ ٣ٝع٠ٔ ثبُٔلز بػ األ٣عس . **ب. RC** : ٝرعىى٠ٔ ة Click Right : أ١ أُلز ىى بػ األٔ٣ىىٖ ٣ٝعىىزندّ إلظٜىىبز األٝآس أُنل٤خ ٝؽعت ٗ ى ٞع اُجسٗىبٓظ أُيِىٞة , أ١ األٝآىس رنزِىق ٖٓ ثسٗبٓظ إ٠ُ أخس. **خاـ . ring well** : ٛٝى٢ ػجىبزح ػىٖ ٓلزىبػ ػِى٠ شٌ ى َ ؽِوىخ ػغِىخ ( ٣عىزندّ ُِزودّ إ٠ُ األػ٠ِ أٝ األظلَ ٔ ٖ اُدلؾخ اُٞاؽدح .

- **5 ـ speakers** : وهي وحدة عرض الصوت ( السماعات) وهي على عدة أنواع أي حسب القدر ة
- **٦- UPS :** وهـي وحدة قد لا تكون من ضمن منظومـة الحاسبة إلا أنهـا مهمـة جداً حيث يستفـــاد منهـا لتنظيــم الطاقــة الكهربائيــة وتعتبـر عاكســة التيــار الكهربــائي عنـد انطفاء المصدر الرئيسي ، وهنا تبرز أهمية هذا الجهاز لتزويد الحاسبة بالطاقة الكهربائيـة لغرض إتبـاع الخطـوات الرئيسية لإطفـاء الأجهزة بصـورة صـحيحة والمحافظــة علــى عـدمّ تلـف أو ضــياع المعلومــات او قـد يتسـبب توقـف فــى الْحاسو ب
- **Printer** : وهي الطابعة وأيضـا قد لا تكون من ضمن منظومـة الحاسبة وهي أيضـا جهاز تَكميلي للمنظومـة لغرض طبـع المعلومـات أو الصـور وهي علّـى عدة أنواع ، وقد تُكون طابعة ليزريـة أو طّابعة نقطيـة باستخدام الشريط الاسود ، أو قد تكون ملونة باستخدام حاويات للحبر وبخاخات .

<mark>كيفية ربط أجزاء الحاسبة :</mark> لغرض ربط أجزاء منظومة الحاسبة لابد من التعرف على اللوحة الخلفية الموضحة بالرسم  $\left( 7-7\right)$  التالي شكل (  $7-7$ 

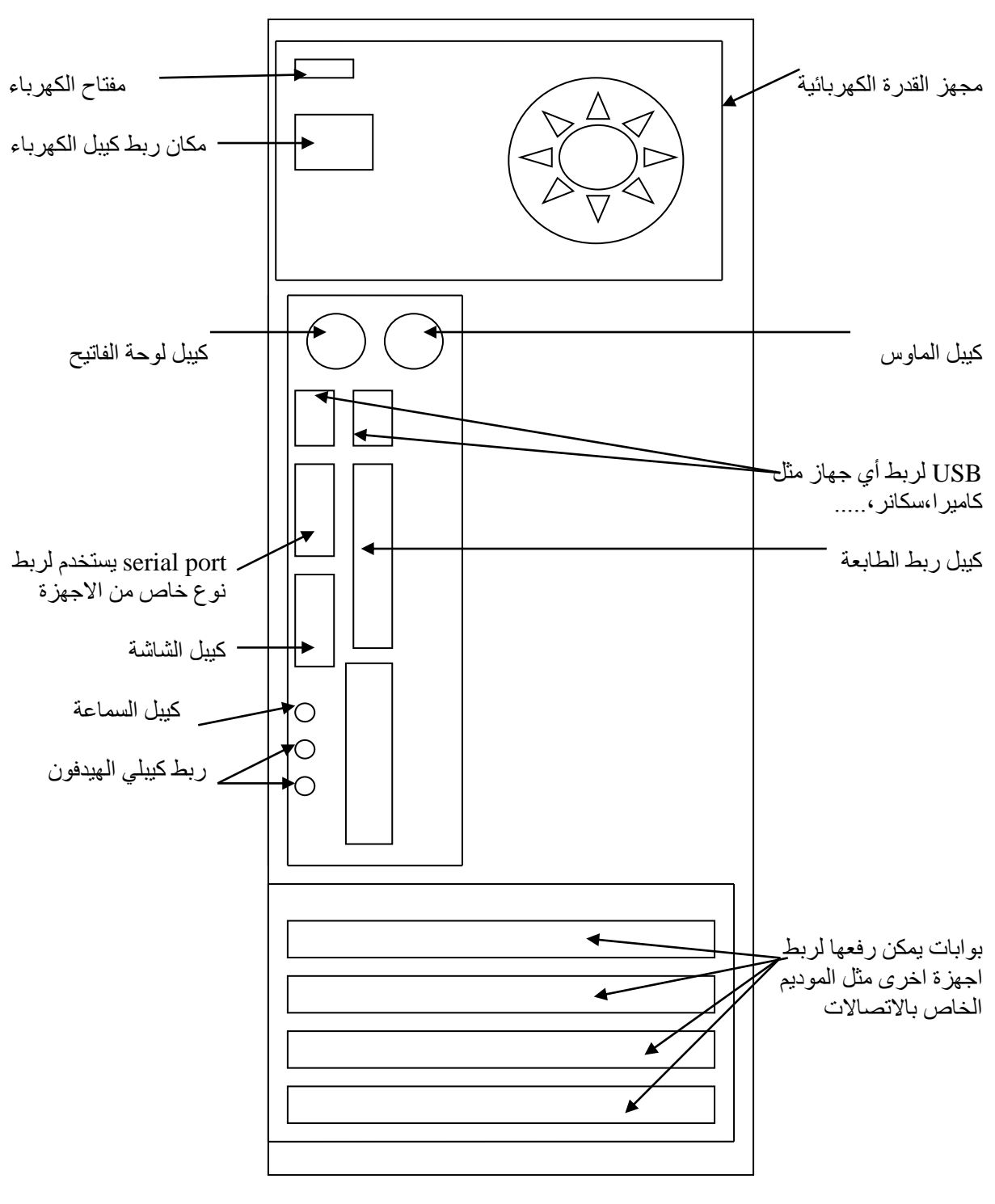

 $(7 - 7)$  شَكل

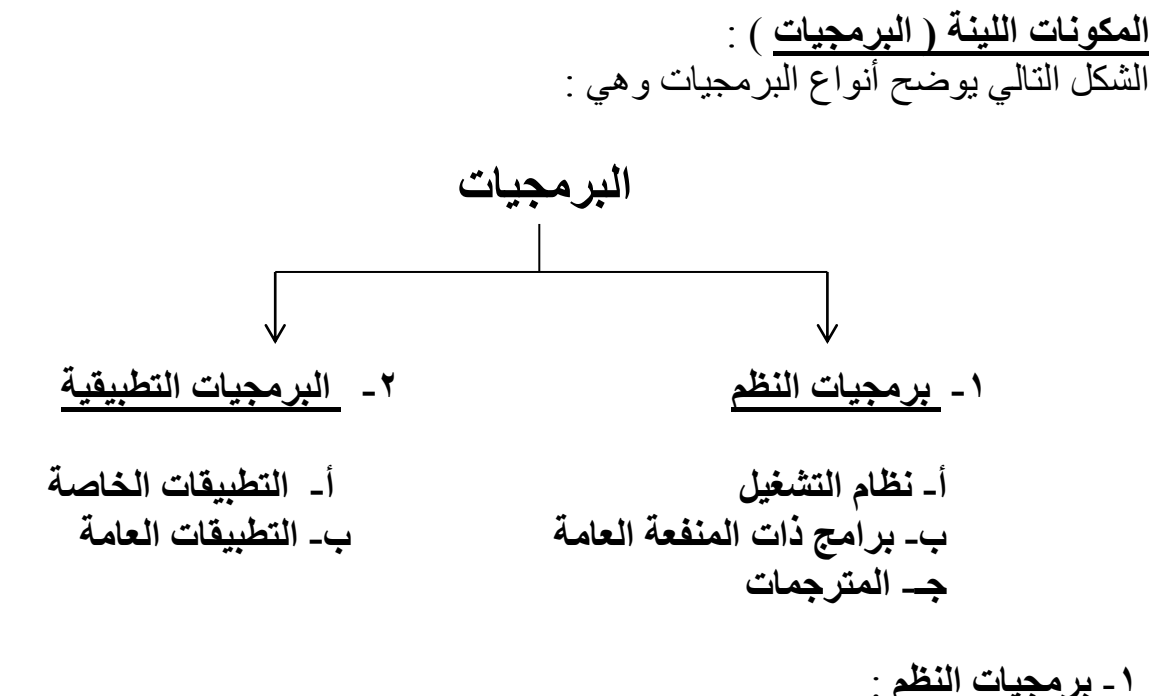

 **أ. تسايح َظى انرشغٛم** : ٢ٛٝ ٓغٞٔػخ ٖٓ اُجسآظ األظبظ٤خ اُنبصخ ثزشـَ٤ اُؾبظٞة ٝٝظبئلٜب ٢ٛ : \* رؾَ٤ٔ إدخبٍ( ٝر٘ظْ٤ اُجسآظ ٝأُِلبد . \* ر٘ظْ٤ ػ٤ِٔبد إدخبٍ ٝرنصٖ٣ ٝإخساط اُج٤بٗبد . \* اُع٤يسح ػ٠ِ ر٘ل٤ر اُجسآظ أُنزِلخ اُنبصخ ث٘ظبّ اُزشـَ٤ ؽز٠ ال ٣زْ اُزداخَ كٔ٤ب ثٜ٘٤ب \* زصد ع٤ٔغ األعٜصح أُِؾوخ ثبُؾبظٞة ٝاإلػ ٕ ػٖ أ١ خَِ كٜ٤ب \* رٞك٤س اُجسآظ أُعبػدح \* رعغَ٤ أُٜبّ ٝ أٝهبرٜب ُِسعٞع إٜ٤ُب ثعُٜٞخ

**ب** ـ ا**لبرامجيات ذات المنفعة العامـة (البرامج المسـاعدة**): و هـى مجمو عـة البـر امج التـى تؤدي وظـائف متكررة يستفيد منهـا المستخدم مثـل بـرامج إدارة الملفـات فـي الـــ Windows او بـرامج المستكشـف التـى بواسـطته بمكـن الحـذف والنقـل والنسخ والخ من الوظائف الاخرى

**جـ ـ المترجمـات ولغـات البرمجـة** :هي عبـارة عن بـرامج تقوم بالتحويل مـن لغـات عاليـة المستوى (لغة البشر ) إلى لغة الإلة (الحاسوب) والعكس صحيح

<mark>٢ - البرمجيات التطبيقي</mark>ة : موسوم المسلم<br>أ- ا**لبرمجيات التطبيقية الخاصة** : هي برامج تصمم وتبنى من قبل أي مؤسسة لغرض إدارة وتطوير إعمالها وحسب حاجة تلكَ المؤسسة ، ومن أمثلة هذه البرامج : -

\* أٗظٔخ أُسٝز . \* أٗظٔخ إدازح اُغٞاشاد . \* أٗظٔخ رداٍٝ اُؼٔ د ك٢ اُجٞ٘ى . \* أٗظٔخ إصداز هٞائْ أُب ٝاٌُٜسثب ٝاُٜبرق . \* أٗظٔخ اُع٤يسح ػ٠ِ إه ع ٛٝجٞط اُيبئساد أُيبزاد ( .

**ب – البرمجيات التطبيقية العامة** : هي برامج تقوم بإصدار ها الشركات المنتجة للبرامج وتكون عامة حيث يستطيع أي فرد أو أي مؤسسة إن تشتريها وتستفيد منهـا ، وعلـى سبيل المثال منها :

\* ٗظبّ اُ Windows ثٌبكخ أٞٗاػٚ أُد٘غ ٖٓ هجَ شسًخ ٓبٌ٣سٝظٞكذ األٓس٤ٌ٣خ . \* ٗظبّ ٓؼبُظ اُ٘دٞد Word . \* ٗظبّ اُغداٍٝ اُؾعبث٤خ ٝاُسظّٞ اُج٤ب٤ٗخ اًعَ ( Excel . \* ٗظبّ اُسظّٞ ٝاُزدبْ٤ٓ اُٜ٘دظ٤خ ٓضَ اٝرًٞبد( Cad Auto . \* ٗظبّ إدازح هٞاػد أُؼِٓٞبد . \* أٗظٔخ أُزسعٔبد اُنبصخ ثبُِـبد اُوٞا٤ٓط( . \* أٗظٔخ األُؼبة Games . \* رلبظ٤س اُوسإٓ , رؼبْ٤ُ اُد ح . \* أٗظٔخ ٗٞٓزبط األك ّ ٝاُدٞز . \* ٘ٛٝبى أٓضِخ ػد٣دح ًَ ٓب ٣لٌس ثٚ اإلٗعبٕ ٌٖٔٓ ثسٓغزٚ ك٢ اُؾبظجخ (.

# **الفصل الثالث استخدام نظام Windows تشغيل النظام والبرامج والتحكم بالنوافذ**

- **-2 ذشاااااااااااااااااااااااااااااغٛم انساساااااااااااااااااااااااااااااثح:**  قَبْل تَشْغَيْل النظّام يجب أولا إن نشغل الحاسبة وتكون خطوط التشغيل كما يلي: أ- تشغيل مفتاح الشاشة . ب– تشغيل مفتّاح الحاسبة ( الـ Case ). ج- الانتظار دون التقرب إلى الـmouse ( الفأرة) أو الـ key board ( لوحة المفاتيح) إلى إن تظهر شاشة ملونة تسمى سطح الُمكتب desktop .
- **-0 ذشغٛم انُظاو** : عند تشخيلك لجهاز الحاسوب بتم تلقائيا كمـا ذكرنـا تشخيل نظـام الــwindows ونظـام الوندوز أنواع منها وندوز ٩٥ ، وندوز ٩٨ ، وندوز ٩٨ ke ، وندوز ملينيم ، وندوزXP و الوندو V
- سوف نتطرق في الشرح إلى أحدث نظام windows ، إذن بعد التشـغيل تظهر لك شاشة تسمى بسطح المكتب (Desktop )، وكما فـــــــــي الشكل التالي شكل ( ٢-١).

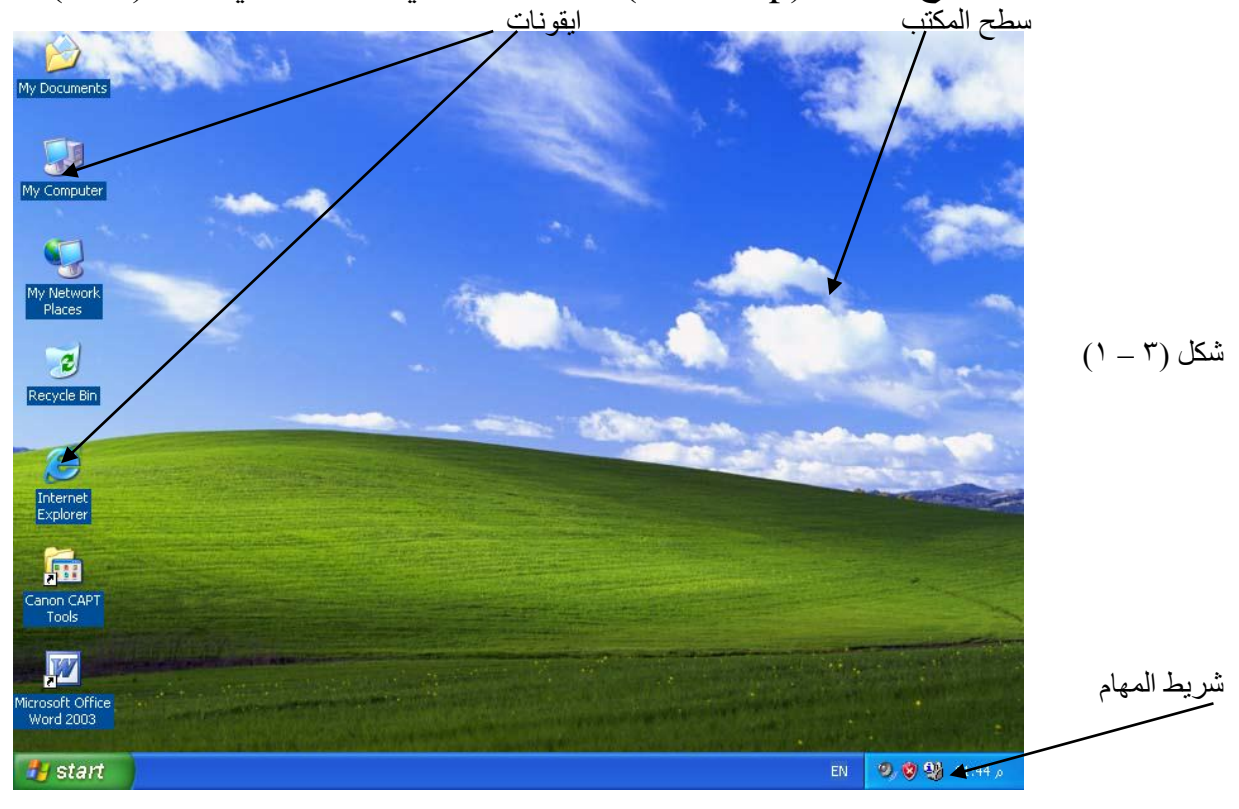

ونبين أدنـاه تعريف المصطلحات الت*ي* وردت في الشكل أعلاه *:* 

**سطر انًكرة Desktop :** وْهو المسـاحة الخلفيـة للشاشـة وتكون إمـا زرقـاء أو غالبـا مـا علـى شكل صـورة أو منظر وتتجمع عليها الأيقونات وفي الأسفل شريط المهام .

**الأيقونـات ( Icons ) :** عبارة عن صورة صـغيرة تمثّل نوع البرنـامج المتـاح تنفيذه مباشرة من سطح المكتب بالإضافة إلى الأعمـال الرئيسية للوندو والتـي سيتم شـرحها لاحقا

**شريط المهام ( Taskbar ) :** و هو شر يط مستطيل يمتد أفقيـا أسفل الشاشـة ويحتوي على زر start الذي يشكلُ انطلاقه العمل على الحاسوب ، كما يحتوي على الوقتُ والتاريخ الحـالى ورمز الصـوت ورمز اللغـة ورمـوز أخرى حسب أنـواع تحميل البر امج على الحاسوب.

الأيقونـات الرئيسيـة على سطح المكتب **:** كما قلْنا إن سطح المكتب يحتوي على العديد من الأيقونات وحسب البر امج المنصبة على تلك الحاسبة ، إلا انـه هنـاك أيقونـات رئيسية لايمكن تجاهلهـا وعدم وجودهـا علـى سطح المكتب يعني وجود خَلل في نظام التشغيل وهي :

**1 .My Document :** أي كافــة الوثــائق الموجـودة فــى الحاسـبة كوثــائق تحتـوي علــى معلومات كَتابيه أو وثَّبِقة صوَّرية ، أو فلم ، أو أغنية ، أو ... الخ .

**My Computer .** الأقراص الصلبة ( C,D,E,F ) واللينة (A) أي Floppy ولوحة النحكم Control Panel والتي سيتم شرحهاً بالتفصيل .

My Network . كانت مربوطة على شكل شبكة كما هو الحال في مقاهي الانترنيت أو محلات الألعاب التي تحتوي على العديد من الحاسبات المرتبطة ببعضها .

**£ . Recycle Bin: وهي** سلة المحذوفات ، أي عند حذفك لملف أو صـورة أو أغنيـة أو أي بر نامج فأنه بِنم و ضعها في هذه السلة حيث ر بما تحتاج إلى استر جاعها في وقت لاحق و هي طريقةً أمينة ، ربما قمت بأجراء الحذف بالخطأ حيث يمكنك استرجاعها مرة أخرى وبذلكَ تعود إلى مكانها السابق قبل الحذف ، أو يمكنك إفراغ هذه السلة نهائيـا مـن كافـة محتوياتهـا أو جزع منها وسيتم شرحها بالتفصيل لاحقاً . **0. Internet** Explorer : عـن طريـق هـذا الرمـز أو البرنــامج نقـوم بتشــغيل برنــامج متصـفح الانّتزنت الذي بواسـطته يتم الدخول إلـى الشبكة العالميـة للانترنّت ، مـع ملاحظـة وجوب جهاز موديم مربوط في حاسبتك .

**إَٓا عًم انَٕدٔ ٔإطدا انساسثح** : هجَ اُدخٍٞ إ٠ُ شسػ ًبكخ رلبصَ٤ اُؼَٔ الثد ٖٓ ذًس ٤ًل٤خ إطلب اُؾبظجخ ٝرٌٕٞ ًٔب ٢ِ٣ : .1 أؿِن ع٤ٔغ اُٞ٘اكر أٝ اُجسآظ . .2 ا ـظ ػ٠ِ شز start اُٞٔعٞد ػ٠ِ شس٣ظ أُٜبّ . .3 رظٜس ٗبكرح رؾز١ٞ ػ٠ِ off tern أٝ restart أٝ by stand ٛٝرٙ رؼزٔد ػ٠ِ ٞٗع اُٗٞد.ٝ .4 رنزبز off tern ثٞاظيخ أُبٝض . .5 ثؼدٛب ظ٤زْ إطلب اُؾبظجخ اُ case رِوبئ٤ب دٕٝ ردخِ٘ب . .6 ٗضـظ ػ٠ِ ٓلزبػ اُشبشخ ُـسض إطلب اُشبشخ . .7 إطلب اُيبهخ اٌُٜسثبئ٤خ اُسئ٤ع٤خ .

<mark>ملاحظة</mark> : يمكن للمتقدمين اطفاء الحاسبة باسلوب الهبرنيت وهواسلوب يمكن تعريفه من خلال الكونترول بانال التي هي لوحة السيطرة ومن ثم مدخل الطاقة حيث يمكن فقط الضغط على زر الاطفاء عندها تنطفيَّء الحاسبة وعند التشغيل مرة اخرى سوف ترجع الحاسبة الى الْحالة الّتي كانت عليها قبل الاطفاء مع كافة البرامج التي كانت مفعلة قبل الاطفاء . **اسرةداو انـ Mouse ( اندأزج(** :

صىمم نظـام الونـدو ليعمـل مـع الفـأرة بـالر غم مـن انـه يمكنك اسـتخدام لوحـة المفـاتيح لمعظـم الاجراءات إلا إن العديد منها أسهل عن طريق الفأرة وأسرع . توجد أربعة إجراءات أساسية للفأرة فيما يخص المفتاح الأيسر وهي :

**١ . التأشير** : تحريك الماوس لوضع المؤشر على احد البرامج أو البنود.

٢. ا**لنقر ( الضغط**) : هو التأشير على احد البنود ثم الضـغط مرتين متتـاليتين بـالزر الأيسر ويِطلُق عليه DC وقد جاءت من كلمتين همـا ( Double Click) ثم الإفلات ، وهي حالـة عامة لتشغيل أي برنامج او النقر بالزر الأيمن مره واحده لإظهار الأوامر المخفية ويطلق عليه RC وقد جاءت من كلمتين هما ( Right Click).

**٣. السحب** : هو التأشير على احد البنو د و من ثم الضـغط على الـز ر الأيسـر مـع التحر بـك إلـي أي مكان ضمن النافذة ثم الإفلات عن المكان المطلوب .

تنفيذ الاجراءات بواسطة الما<u>وس :</u> .1 حرك مؤشر الفــــــــأرة إلى الرمز الصوري ( الأيقونة ) مثلاً جهاز الكومبيوتر ( my computer ) الموجود علىي سطح المكتب واُضـغُط عليـه مُـرتين ( نقر مزدوج) بالمُفتّاح الأيسرُ للماوسُ ستظهر لك نافذة كماً في الشكل ( ٢-٢) :

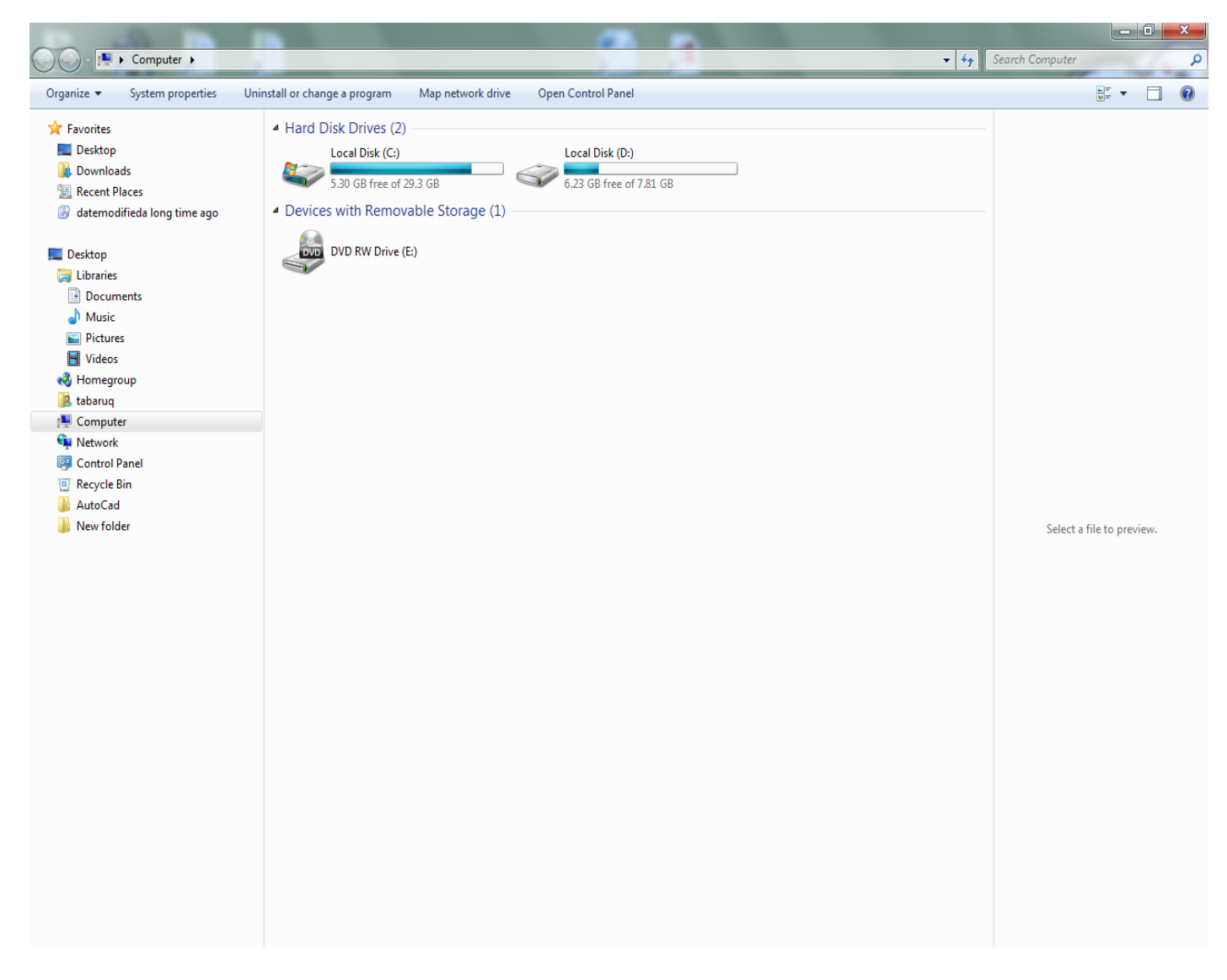

 $(7 - 7)$  شکل

### ٢ ـ حرك المؤشر إلى رمز مشغل الأقراص الصلب الذي رمزه (E) مثلاً واضغط عليـــه مرتين متتاليين تظهر لك نافذة جديدة تعرض محتويات هذا القطاع (E) من القرص الصلب والْموضحة كما في الشكل (٣-٣)

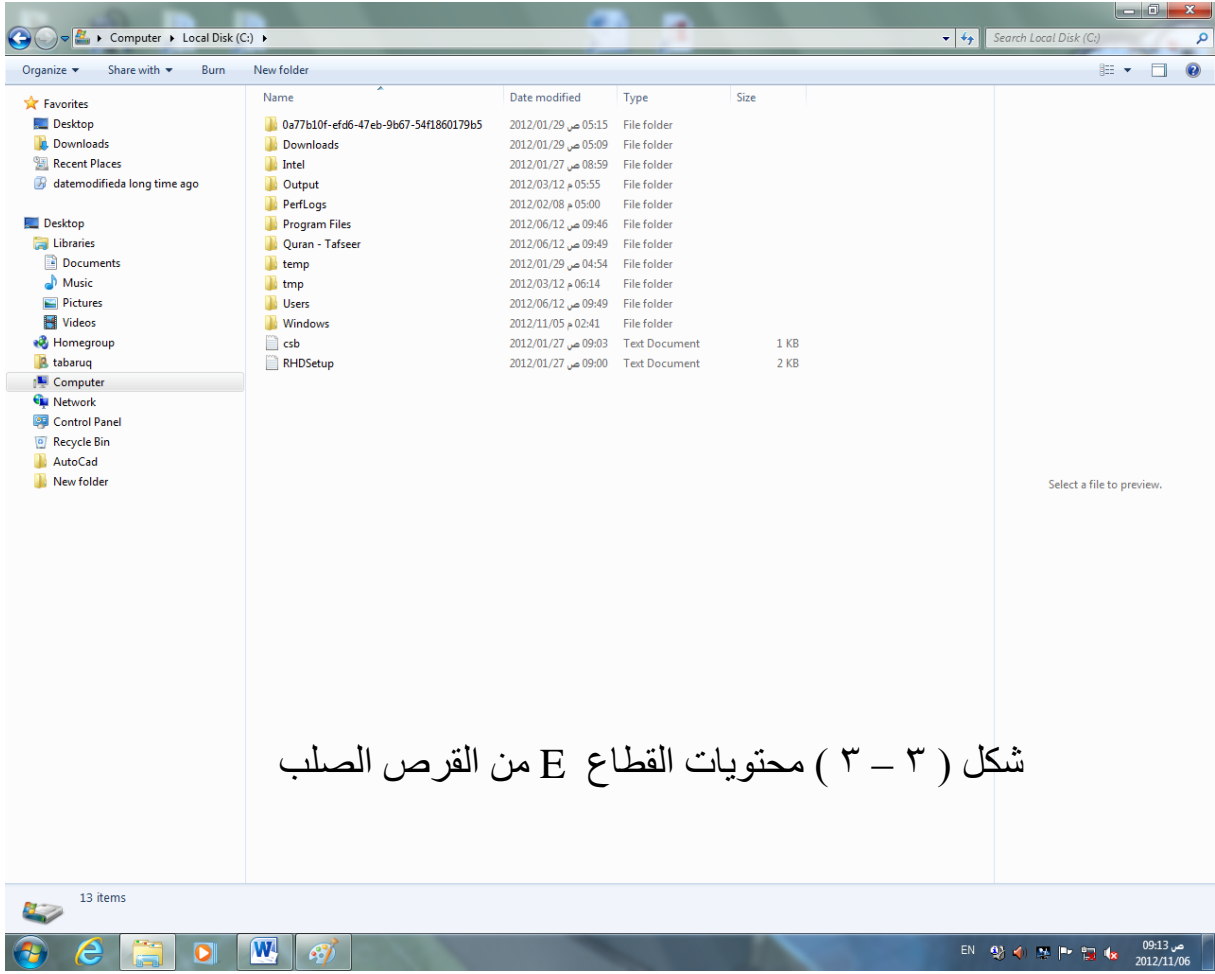

-3 ٌٛٝرا ٗعزي٤غ كزؼ أ١ ٗبكرح -4 إلؿى م اُ٘بكىرح أُلزٞؽىخ ا ىـظ ىـيخ ٝاؽىدح ػِى٠ اُؼ ٓىخ X )اُٞٔعىٞدح ثبُصا٣ٝىخ ا٠٘ٔ٤ُ ُِ٘بكرح -5 ٌٖٔ٣ رؾس٣ي أ١ زٓص أ٣وٗٞخ( أٝ أ١ ث٘د ٓ ٖ ٌٓبٚٗ إ٠ُ ٌٓبٕ أخس ٝذُىي ثبُضىـظ ػ٤ِى ٚ ٓسح ٝاُعؾت ث٘لط اُٞهذ ُِٞٔهغ اُغد٣د

معاني *الرموز* الموجودة با لزاوية العليا اليمني للنافذة

غلق البرنامج والخروج منه تِكبير وتصغير النافذة (ألضغطه الأولى تكبير وبعكسها تصغير) ِ وضع البرنامُج على سطح الْمكتب عند ألضغطه الأولَى .<br>ويظهر مره اخرى عندما نصغط عليه من سطح المكتب SP DISK (PARTOZ (E) File Edit View Fevorites Tools Help O Back . @ . B D Search @ Folders  $\mathbb{Z}[\mathbf{H}]$  :

ترتيب الرموز (الأيقونات ) : عند فتح أي نافذة ستظهر لنـا رمـوز عديدة (أيقونـات ) ضـمن هـذه النـافـذة ويمكن ترتيب هـذه الرموز كما بلي : اً. ضمع مؤشر الفارة على أي مكان فارغ ضمن النافذة واضغط على المفتاح الأيمن للمـاوس فتظهـر لك قائمـة كمـا هـي موصّـحة فـي الشـكل (٣ ـ٤ ) الذي يبـين ترتيب الايقونات على سطح المكتب

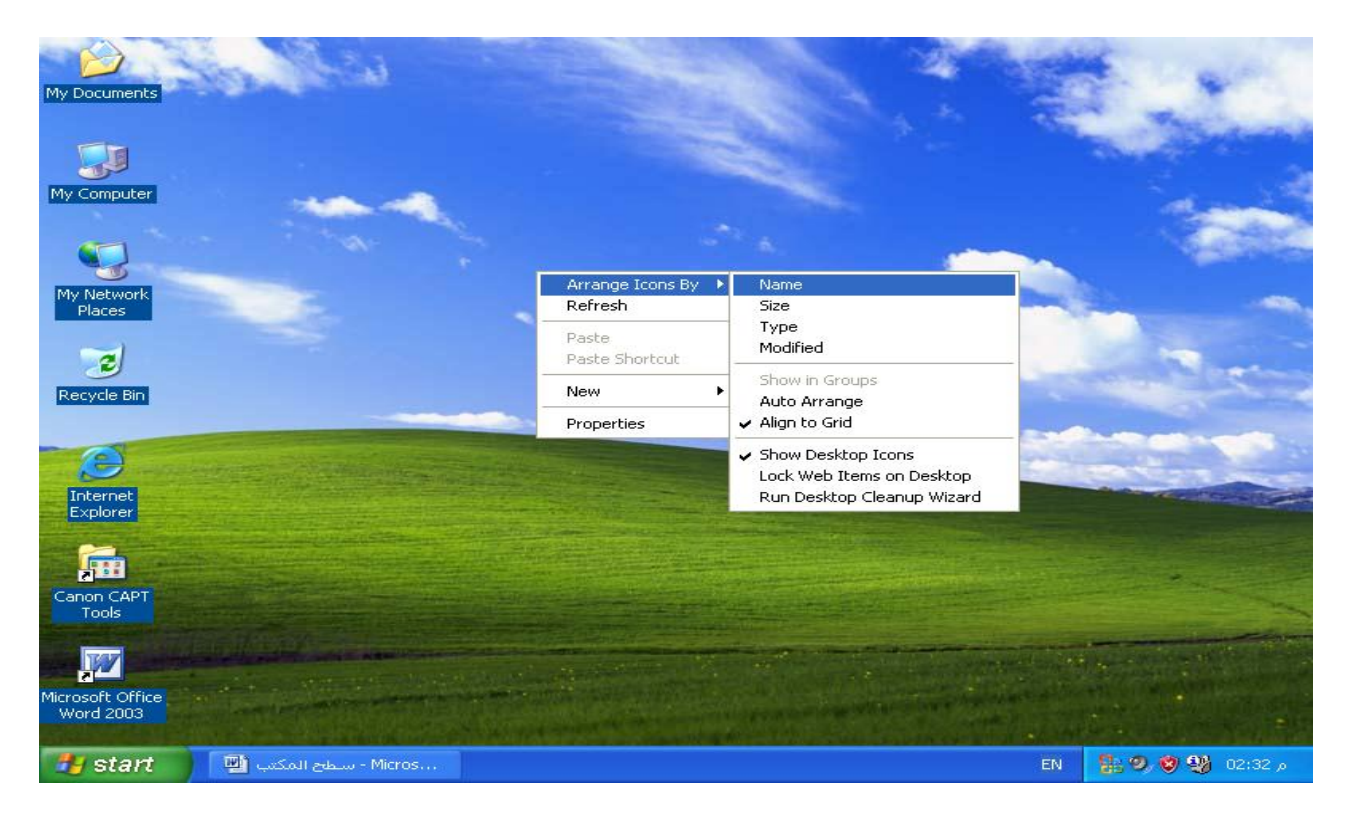

 $(5 - 5)$  شَكَل

.2 ىىغ أُؤشىىس ػِىى٠ األٓىىس By Icons Arrange كزظٜىىس اُوبئٔىىخ اُلسػ٤ىىخ ُألٝآىىس اُٞٔ ؾخ ثبُشٌَ أػ ٙ .3 إذا ـي٘ب ػ٠ِ أ١ أٓس ٖٓ األٝآس اُزبٚ٤ُ ظٌٕٞ٤ ُٚ ر ص٤سٙ اُنبد ًٔٝب ٢ِ٣ : **أ. Name** : ظ٤زْ رسر٤ت األ٣وٗٞبد ؽعت االظْ اُؾسٝف األثغد٣خ ( . **ب. Type** : ظ٤زْ رسر٤ت األ٣وٗٞبد ؽعت ٞٗع اُجسٗبٓظ . **ج. Size** : ظ٤زْ رسر٤ت األ٣وٗٞبد ؽعت ؽغْ ًٝجس اُجسٗبٓظ . **د . Modified** : ظ٤زْ رسر٤ت األ٣وٗٞبد ؽعت ربز٣( أٗشب ًَ ثسٗبٓظ . , أ١ ػ٘ىد ظىؾت أ١ أ٣وٗٞىخ إُى٠ **ْاـ . Arrange Auto** : ظى٤زْ رسر٤ىت األ٣وٗٞىبد طٞػ٤ىب أ١ ٌٓبٕ كبزؽ ظ٤زْ عؼِٜب أخس أ٣وٗٞخ ٖٔ اُزعِعَ اُٞٔعٞد ك٢ ذُي اُؾ٤ص.

## <u>تشغيل البرامج :</u> توجد طريقتان لتشغيل البرامج وهما : **.2انطسٚقح األٔنٗ )انًثاشسج(:** فـتح أي نـأفـذة يـتم الضــغط علــى صــوره ( رمـز) البرنــامج ضــغطتان بــالزر الأيسـر للماوس فيتَّم تُشغيل هذا البرنامج بصورة مباشرة . **.0 انطسٚقح انثاَٛح ) انغٛس يثاشسج (** :

اضغط على زر ابدأ Start الموجود على شريط المهام فتظهر قائمة كما موضحة في الشكل ( °-0)، ثم ضع المؤشر على قائمة Programs ( البرامج) سنظهر قوائم فرعية وهذه القُوائم هي أسماء البرامج المنصبة في الحاسبة فيتمُ الضغط عليها ضغطة واحدة بِـالزر الايسر لُغرض التشـغيلُ ، وقد يكونُ هنـاك ضـمنُ القائمـة الفرعيـة قائمـة فرعيـة أخرى و هكذا ، يرجى ملاحظة كلّ برنـامج موجود أمامـه العلامـة ( ح ) يعني وجود قائمة فر عية أخر ي .

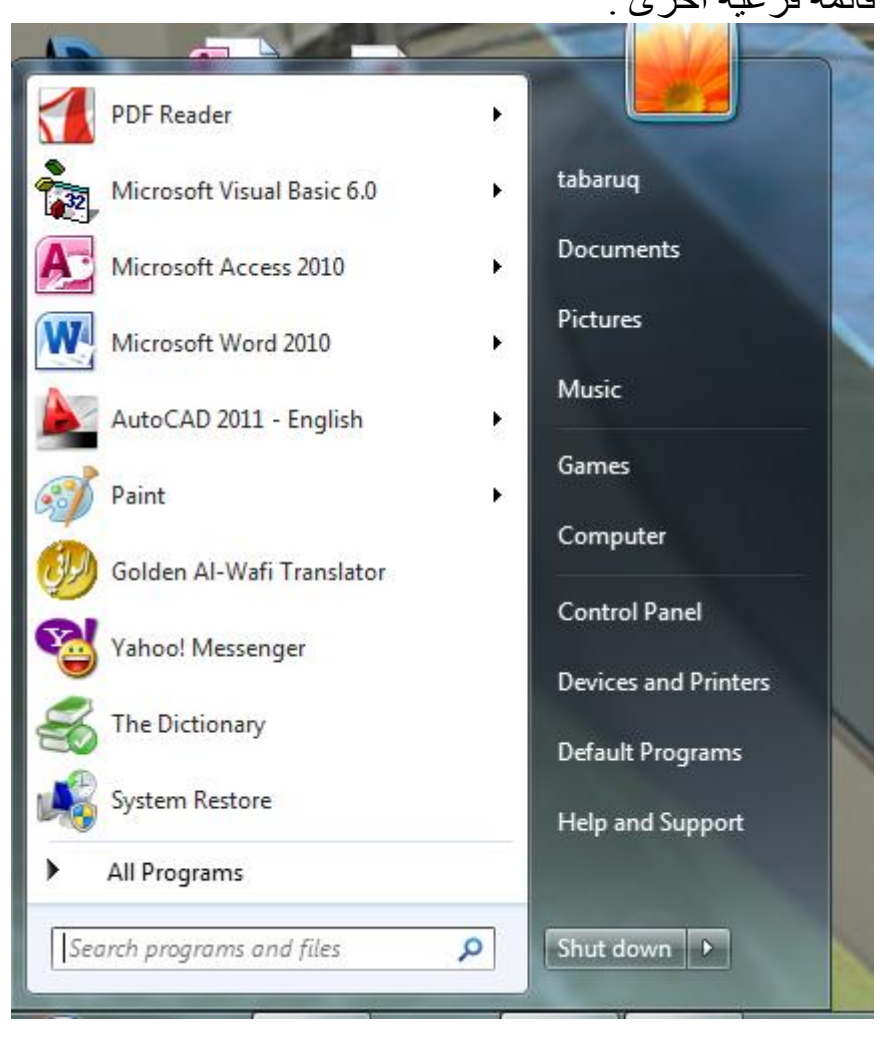

 $(0 - 5)$  شکل

**إعًال انصز ) Start** ) : عند الضـغط على الزر ( Start) الموجود في الجهة اليسرى لشريط المـهام ستظهر لك القائمة المبينة في الشكلِ (٣-٦) والتي سيتم شرحها بالتفصيل من الأسفل إلى الأعلى وكما يلي :

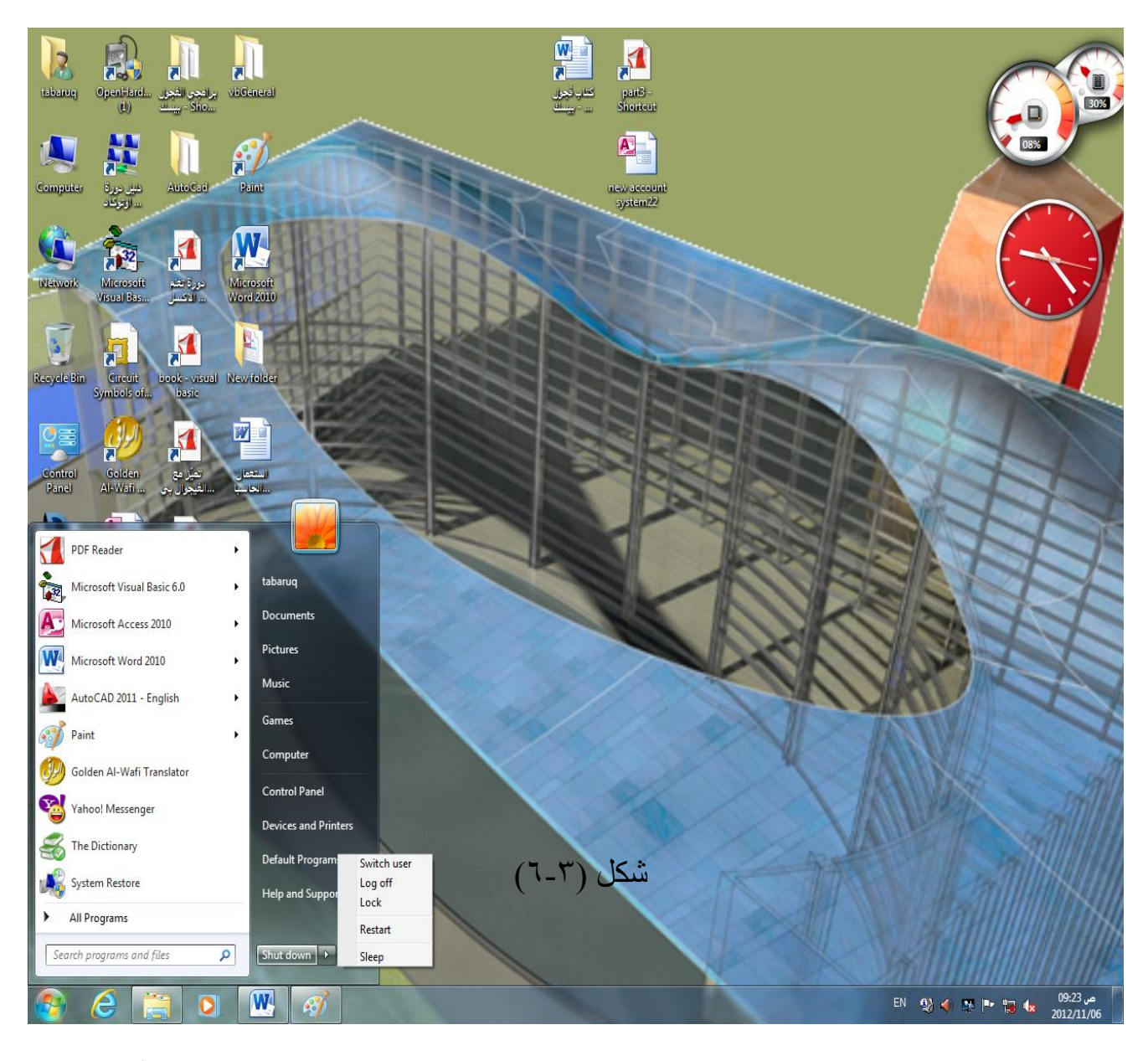

ا - <u>shut down :</u> يستخدم للخروج من الحاسبة وإطفائها وعند الضغط على هذا الأمر **ون ثم تفرع اخر يحتوي على اهم شَّىء هو <u>. Restart</u> : ويعني إعـادة تشـغيل الحاسبة** بدون إطفائها ويستخدم هذا الأمر فيما لو حصل خطأ وتوقفت الحاسبة أو أي خَلْل لا بمكن السبطر ة علبه

#### : **Help And Support -0**

بالأَمكان الاستعانة بهذا الأمر لتعليمنـا كيفيـة العمـل والاستفادة مـن البـرامج الموجـودة فـي الِّــWindows كيث تعتبر ( help ) أساسية في تعلم واستعمال كافة أوامر آلــ windows وعند النقر على ( help ) تُظهّر قانُمـة بمواضّيع التعليمـات ، وبالأمكـان البحث عن هذه المعلومات بطرق عديدة ، منها المدخل ( contents ) أي (المحتويات) وعند النقر على هذا التبويب تظهر قائمـة مواضـيع معينـة ومرتبـة حسب الْموضـوع ، ثـم نتبـع بعد ذلك التعليمـات التبي تظهر على الشاشة.

كما يمكن البحث عن التعليمات من خـلال ( index ) أي الفهرست فعند النقر عليـه ستظهر قائمة مواضيع مرتبة ترتيب أبجدي بعدها نتبع التعليمات التي تظهر على الشاشة . وهنا لابد من القول إن برنامج help مفيد جداً لشرح كل موضوع على حدة ويمكن الاستفادة مَّنه بمراجعة أيّ موضّىو ع خلال الدورة للتأكد من صحة العمل أو للتعرف على موضىوع جديد لم يتم التطرق إليه خلّال الشرح . لغرض استخدام هذا البرنامج بكفاءة عالية يتطلب انّ بكون المستخدم لدبه معر فة عالية باللّغة الانكليز بـة

**5<u> Fearch programs and files :</u> يستخدم هذا الأمر لإيجـاد أي مجلد أو ملف أو '** صورة أو فلم أو أي شيء يخطر على البال

#### **نٕزح انرسكى Panel Control** :

عند الضـغط علـى الايقونــة الموجـودة فـي سـطح المكتـب تظهـر لنــا النـافـذة التـاليــة المبينــة بالشكل ( ٣ – ٩ ) ويمكن من خلال هذا اُللوحة تنظيم ( تغيير ) الأجزاء الماديـة المربوطـة بالحاسوب أو تغيير خدمة الشاشة أو تغيير الوقت والتاريخ أو إضافة برنامج أو مسح برنـامج ، تنظيم الصوت و غير ها ِ

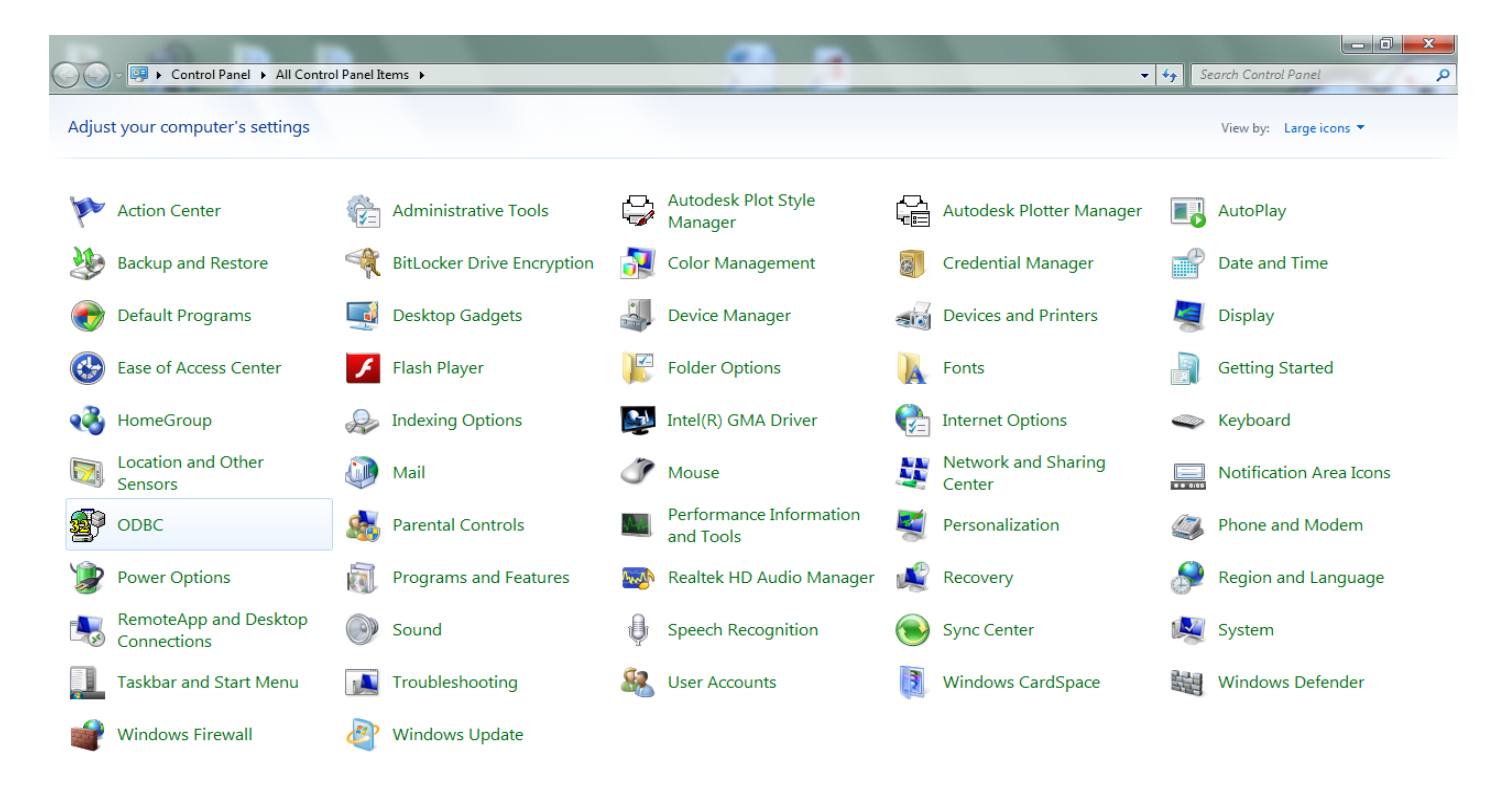

 $\overline{\mathbf{W}}$ 

 $EN = \frac{60}{2012/11/06}$  هن 35:95 km و 1.5% EN

#### $(1 - 5)$  شکل

لوحة التحكم هي أحدى تطبيقات الـWindows وتحتوي على ما يقارب الــــ٣٥ أيقونـة لكل أيقو نـهٌ و ظنفتها الْمميز ة ولغر ض الو قو ف على و ظـائف هذه اللو حـة سو ف نتطـر ق إلـي أهـم الو ظـائف المو جـو دة فبـهـا والتي هي أكثر استخدام لكل شخص حيث يوجد قسم منها يستخدم ٍ من قبل اختصـاصـين لـديهم اختصاص عميق في علم الحاسوب . لذا سيتم اختيار بعض التطبيقات في هذا المجال التي تناسب مستوى أي مستخدم و من هذه التطبيقات ِ سوف نشر ح مابلي :

- ب **. <u>devices and printers</u> :** وتعني تعريف أي جهاز جديد عند ربطه إلىي الحاسوب مَثْلُ (موديم،كاميرا، طابعة، ...ً الُخ) حيثٌ يوجد برنامج مستكشف ( Wizard ) يحتويُ على عدة عمليات ( خطوات متسلسلة ) ومتتابعة تعمل في نهايُة الأمر على جعل الجهاز الجدبد فعال ومعر ف من قبل الحاسوب
- ج . <u>programs and features</u> : لإضافة(Add) وتنصيب برامج إلى الحاسوب أو إزالـة ( Remove) بـرامج مـن المحاسـوب تـم تنصـيبها مسـبقاً ،عنـد الضـغط علـى هـذا الاختيار سوف تظهر قائمةً بالبرامج التي تم تنصبيها مسبقا ، فيتم التأشير على البرّنامج المطلوب إز الته ومن ثم الضغط على عبارة Add/Remove الموجودة في أسفل النافذة فبِتَم بعد ذَلَكَ إز الَّهُ الَّبِرِ نَامِجٍ بِصورٍ هِ طَوِ عبةٍ
- د. <u>Date and Time :</u> من خلال هذا التبويب يمكن تغيير الوقت والتاريخ ومعرفة الوقت مِّى أي مكـان مـن العـالم عن طريق شبكة الاتصــالات والضـغط علـى Time Zone ، وللّتوضيح أكثر يمكن معاينة نافذة التاريخ والوقت المبينة في الشكل التالّي ( ٣-١٠) :

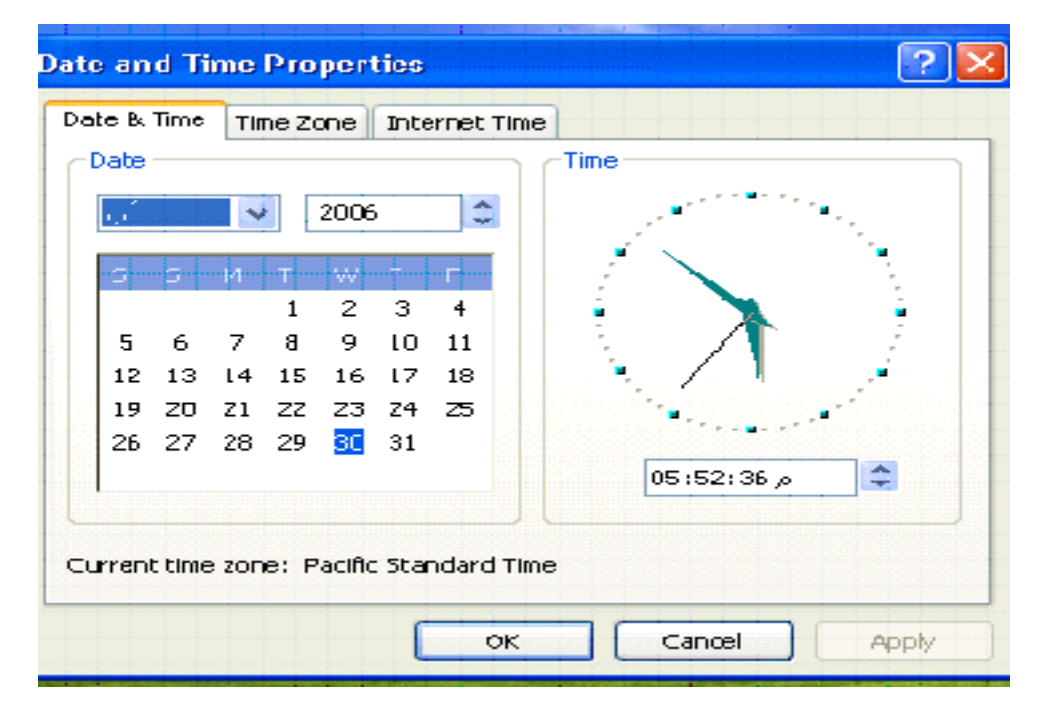

$$
(\ \cdot\ -\ ^{\mathsf{r}}\ )\ \mathsf{d}\mathsf{z}
$$

حيث يمكن من خلال الذافذة السابقة تغيير التاريخ بعد زيادة او نقصان رقم السنة حيث يدل السهم هـ معلى زيادة الرقم والسهم ً ▼ معلى نقصان الرقم . كمـا ويمكن تغيير الأشهـر من الحقـل الموجود يسـار حقل السنة والموجود فيـه شـهر( آب) مثلاً ، حيث عند النقر عليه تظهر قائمة بالأشهر وبعدها نختار احد الأشهر المطلوبة . إما أبّام الشّهر ۖ فبمكن تغير ها و ذلك بالنقر \_على أي ر قم ضمن أبّام الشّهر \_

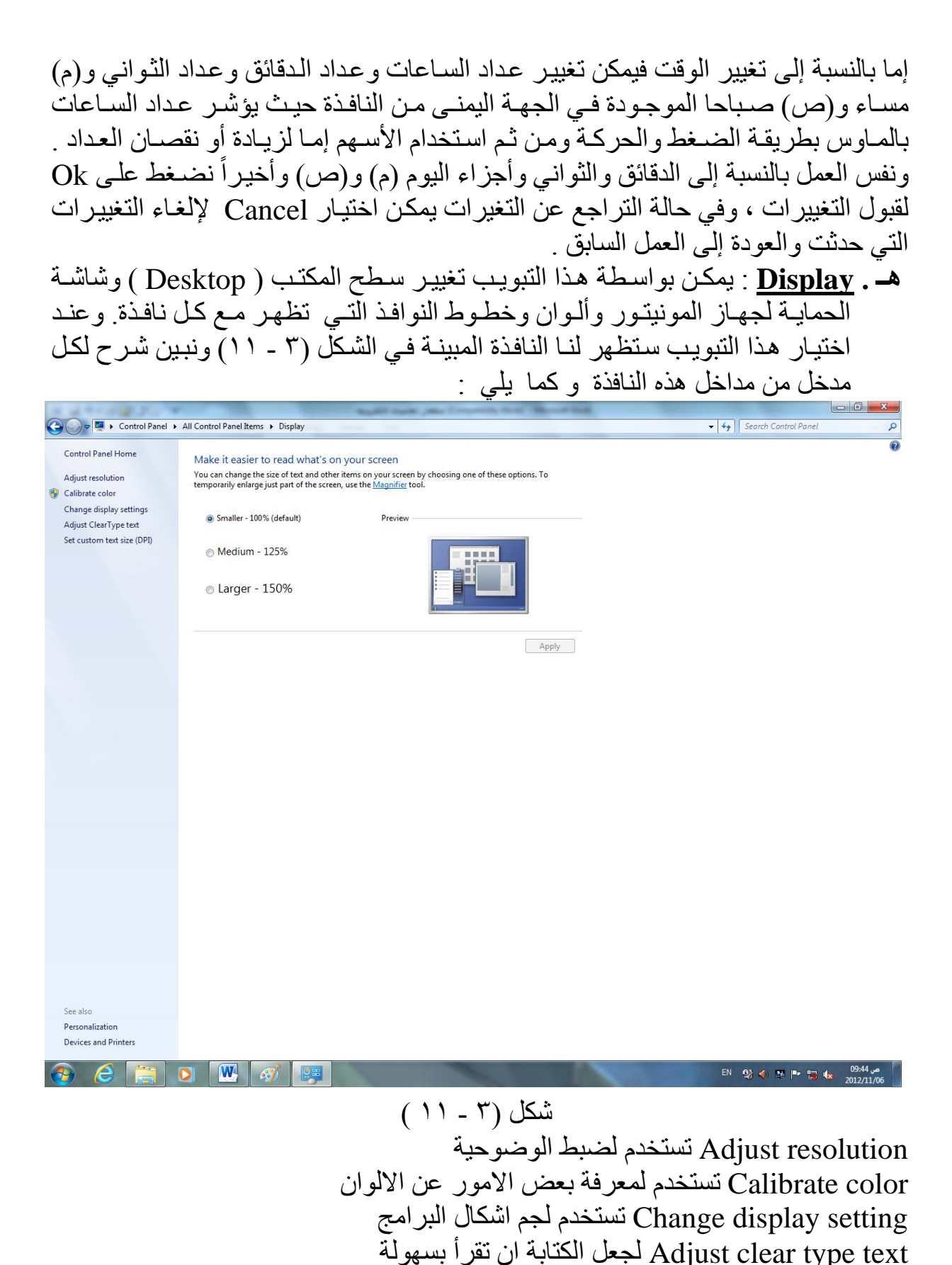

Set custom text size لتغيير حجم الحروف

- ق.<u> Font</u> : يمثّل هذا التبويب كل أنواع الخطوط المخزونـة ضـمن نظـام (windows)والتـي تستخدم في المكاتبات وعند الضغط على الأيقونة يظهر لنا نموذج الخطّ سواء كان الخطّ بالعربي أو بالإنكليزي .
- ن. <u>Internet options</u> : كل ما يتعلق بالانترنت من نوع الموديم المستخدم وسرعة الاتصـال واعدادات اسم المستخدم وكلمـة السـر وغيرهـا ويعتبـر موضـوع الانتـر نـت موضىوع مستقل لايمكن شرحه بالتفصيل في هذه الفقرة وسوف يكون لـه بـاب خـاص للدخو ل في كافة التفصيل .
- **زـ. Languages and Regional** : ٣ؼزجىس ٛىرا اُزج٣ٞىت ٓىٖ األٓىٞز أُٜٔىخ عىدأ ٣ٝعى٠ٔ الاعدادات الاقليمية )حيث يمكن التحكم في اختيار اسم الدولـة الحاليـة ليتم علـى أساسـه) وُضمع نظـام الوقت والتـاريخ والعملـة الُمحلية المستخدمة فـي هذا البلد وكذلك نستطيع الّتحكم فـي كتابة الأرقـام العربيـة والإنكليزيـة أو حسب مـا تكتبـه فـي أي مـن البـرامج التطبيقية مثل(word , Excl) وغيرها . فعند النقر بالماوس على الشكل الذي يشبه شكل الكرة الأُرضية تظهر النافذة المبينة أدناه با لشكل (٣-١٢)

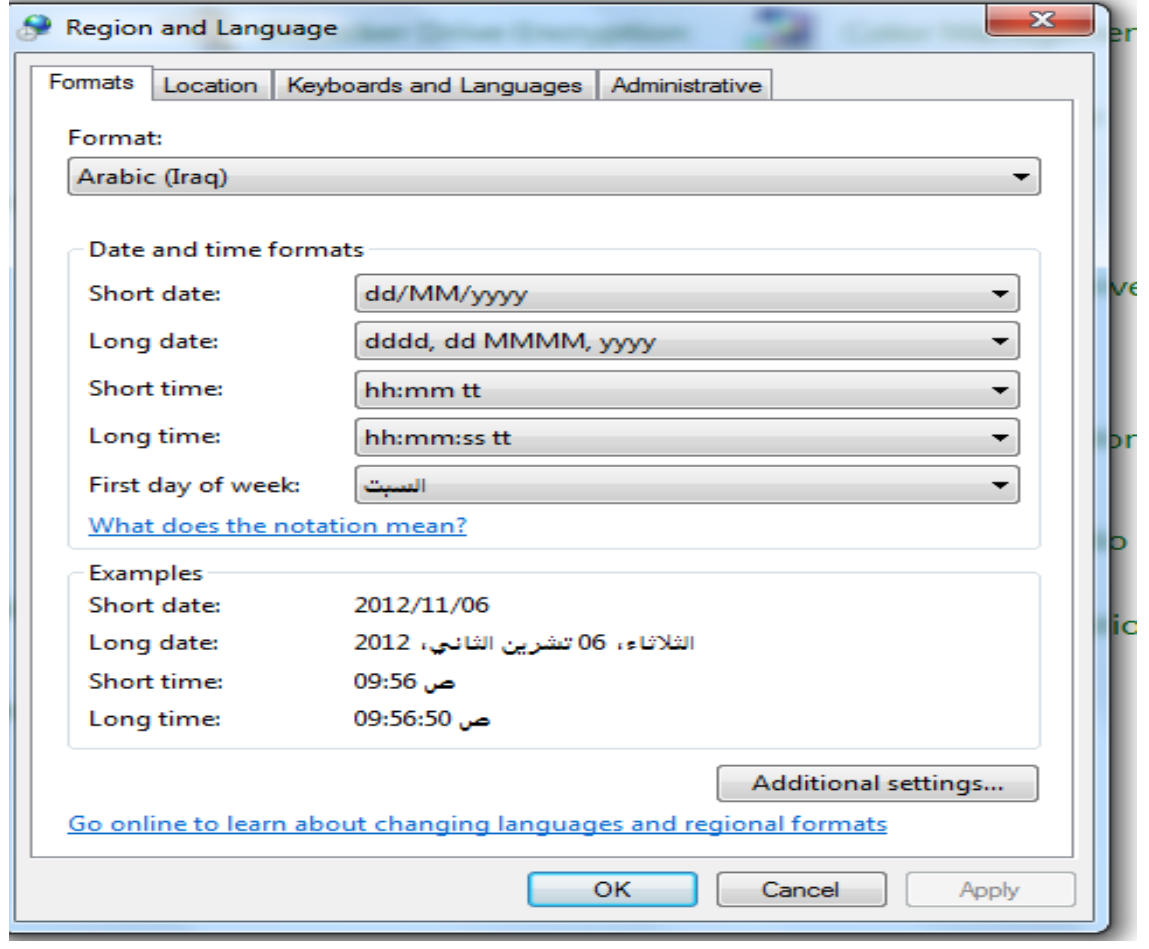

 $(17 - 5)$  شکل

حيث يبين المدخل الأول (Regional option) بـأن اسم الدولـة هـو(Iraq) Arabic أي الْعَرِبِية (الْعِراق) وفي حاليةُ الرغبُة لتبديل الّبلد نُنقر على السهم المجـاوُر لأسم البلد ( ▼) فتظهر أسماء البلدان ومن ثم تختار البلد المطلوب .

كما ونبين هذه النافذة نماذج ( samples ) الخاصة لهذا البلد و هنا هو العراق حيث كتب أمـام number ( الأرقام ) عينّة من الأرقام ، وامـام currency ( العملـة ) عينـة مـن العملـة مـع الفوارز وأمام Time ( الوقت) عينة من الوقت وأمّام short date ( مُختصـر الوقت ) عينـة بالسنة ورقمْ الشّـهر ورقم اليوْم ، وأمـام Long date أي كتابـة التّـاريخ برقم اليوم واسم الشهر ورقم السنة وتوجد في أسفل النافذة عبارة ( Location ) وتعني الموقع ، وهذه تفيد فــى تـوفير الخدمــة عـن المعلومــات المحليــة مثـلُ الأخبــار ، الجـو التــّى تظهـر علــى شـبكة الانتّرنيت فيمكن بواسطة السهم ( ▼) تحديد البلد المطلوب لعرض المعلومـات المبينـة أعلاه عنه ، وفي حالة أي تغيير نصغط على OK .

يوجـد مدخـل أخـر ضـمّن النافـذة امـام اسـم البلـد هـو (Customize ) والخـاص بتعريـف وتغيير الأرقــام والعملة والوقت ونــوع التّـاريخ لــذلك البلّـد. فعنــد النقــر علــى هــذا التبويــب أي customize تظهر النافذة التالية المبينة بالشكل (٦-١٣) .

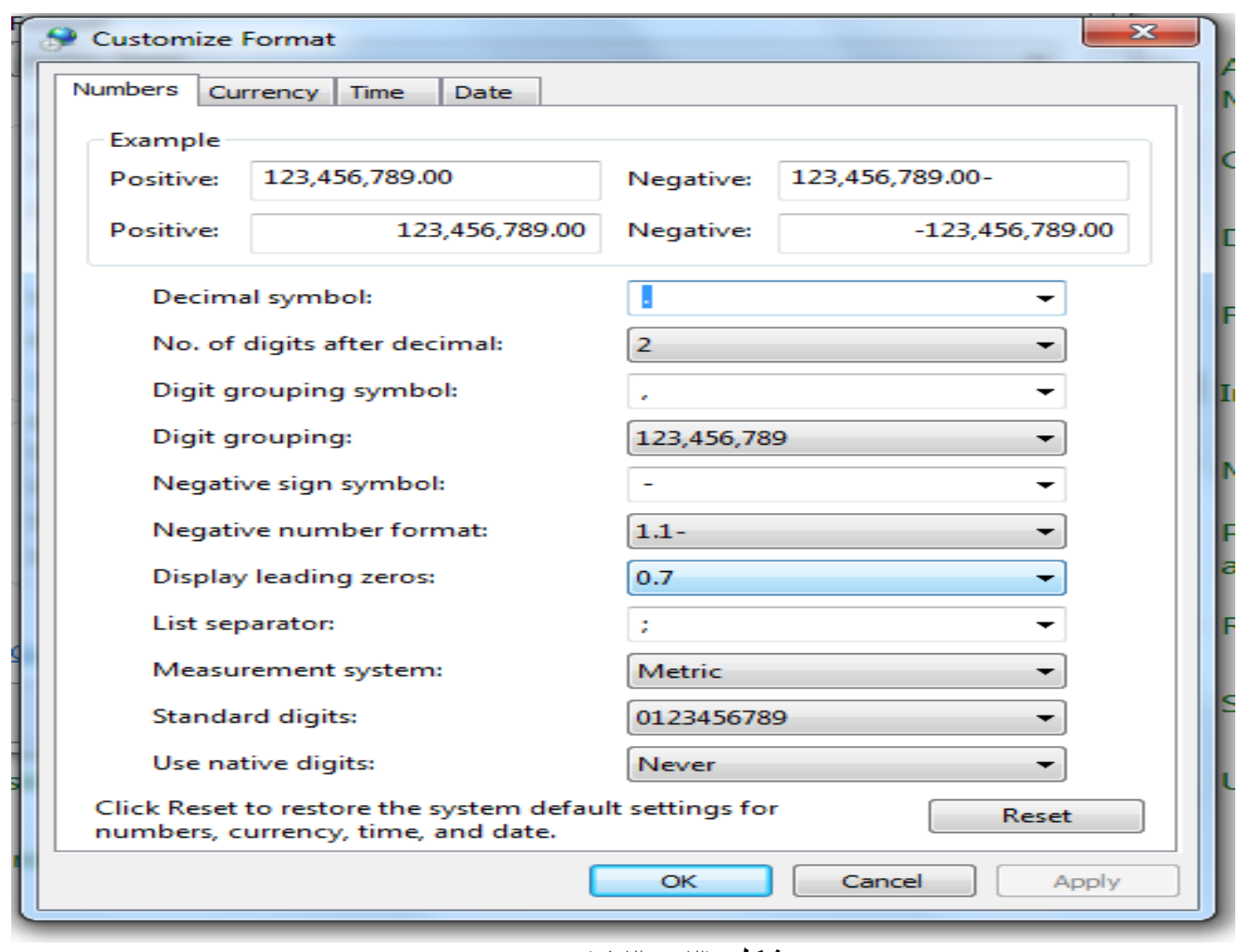

شکل ( ۲ – ۱۳ *)* 

ا**لفرع الأول Numbers** الظاهر في اعلى النافذة يخص الأرقام حيث يوضح نمـاذج من الأرقـام ( موجبـة ا و سـالبة ) بـالعربي والإنكليـزي وعـدد المراتـب العشـرية بعـد الفّـارزة وأمور عديدة يمكن الوقوف عندها والإطلاع عليها عند فتح الحاسوب .

ا**لفرع الثاني ( Currency )** ويعني عملـة البلـد والذي مـن خلالـه وعنـد الضـغط عليـه ستظهّر نافذة عن طريقها يمكن تنسيق خيارات العملة المحلية المستخدمة بتحديد ر مز العملـة (دولار ، دينار ، باون ، .... ) ، وموضعها ، ورمز الفاصلة العشرية وعدد أرقام الفاصل العشري وغيرها .

**الفرع الثالث ( Time ) ،** عند الضـغط علـى هذا المدخل سنظهر نافذة عن طريقها بمكن تنسيق نمط الوقت و نـو ع الفاصـل بـين الأر قـام فـي هـذا الـنمط الـذي سيظهر ۖ لك عنـد ر وَيـة الوقت أو أدر اجه داخل مسنند ، فيمكنك اسنعر اض الأنمـاط الموجودة وتثبيت الخيـار ِ الذي سنتعامل معه

**الفرع الرابـع ( Date )** ، عند الضـغط علـى هذا التبويب ستظهر نافذة عن طريقهـا بمكن تنسيق نمط التاريخ لذوع التقويم ونوع الفاصل الموجود بين الأرقام ( كأن يظهر اليوم ثم الشّـهر ثـم السنة أَو يظهّر الشّـهر أولاً ثـم اليوم ثـم السنة كمـا هـو الْحـال فـي نمـط التـاريخ الأمريكي أو ....... الخ ) ويمكن تحديد نـوع النقـويم كـأن يكـون مـيلادي ، أو هجـري ، أو فرنسي ،أُو .. الخ ) ، إِذَنْ يمكن استعراض الْأنماط الْموجودة وتثبيت الخيار الذي ستتعامل معه و حسب الر غبة .

**ط . Menu Start and Taskbar** : ٌٖٔ٣ جظ أػداداد شس٣ظ أُٜىبّ Taskbar ( وقائمة بدء البرامج ( start menu ) حسب الخيارات التي تفضلها لنظام وندوز ِ ويمكن تشـغيل هذا التبويب من لوحـة الـتحكم (Control Panel ) أو من ( setting ) الموجودة ضمن المدخل ( start ) في شريط المهام ، على كل حال عند اختيار ٍ هذا المدخل ستظهر ِ لنـا النافذة التالية المُبينة في شكَّل (٣-٤ ١)

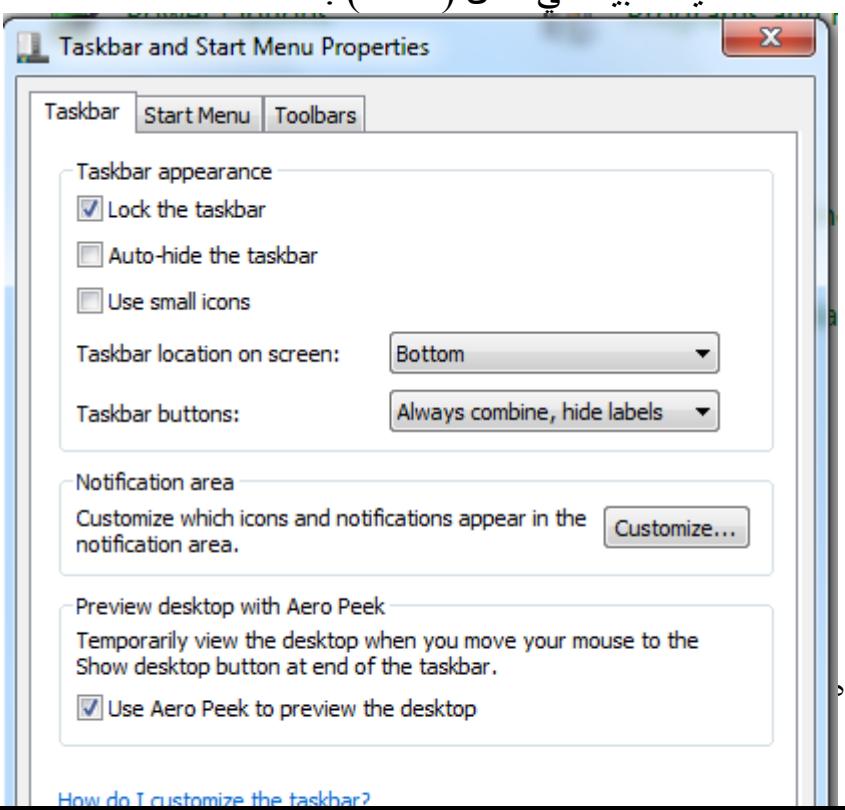

 $(15 - 5)$  شکل حيث يبين المدخل الأول ( Taskbar ) ويبين أمام كل مربع مؤشر بعلاَمة صـح تفعيل تلك .<br>الخاصية التي منها مثلاً دائما إظهار شريط المهام في جميع النوافذ وإظهار أو إخفاء الساعة مِن الشريط أَو الإخفاء الطوعي ( أوتوماتيكي) للشريط ( Auto – hide ) وغيرها. أما عند الضغط على المدخل الّثاني ( start menu ) فعند الضغط عليه تُظهّر الّنافذة التالية المبينة في شكل (٢-١٥)

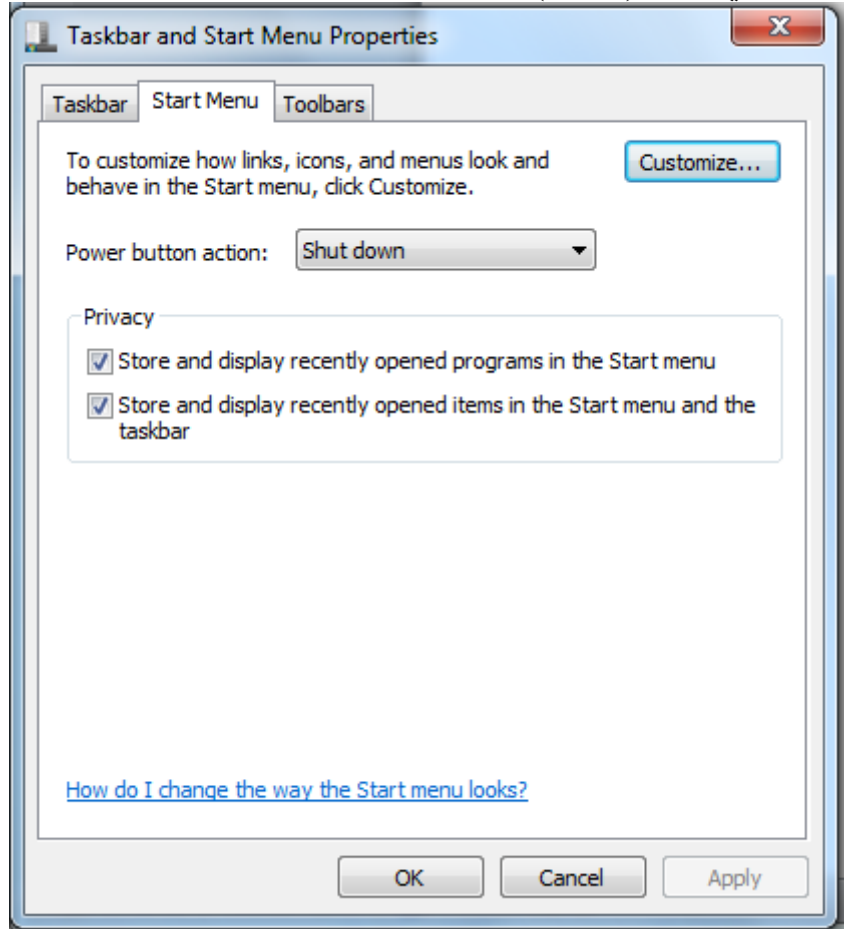

 $(10 - 5)$ شکل

#### : **Documents .6**

وهي احد الفقرات ضمن قائمة الزر Start التي تحتوي على أسماء البرامج التي تم تشـغيلها مسبقاً ، حبث بمكن إعادة تشغيلها من هذا المكان ¸

:All **Programs .7** و هي أيضـاً احد الْفقرات الموجودة ضمن قائمة الزر Start والتي تحتوي علـى كافـة البـرامج الّتيّ تم تنصيبها في الحاسبة بالإضافة إلى البر امج الرئيسية التيّ يحتويها نظـام Windows التيّ سيتم التطريق إلى شرح قسم منها بالتفصيل

، ونبين أدناه أهم فقرات الـ Programs الرئيسية : أ- **Accessories** ( ملاحق) وتُحتوي على فقرات فرعية عديدة سيتم توضيحها بالتفصيل لاحقاً في فقر ة خاصبة . **ب – Games :** وتحتوي العديد من الألعاب البسيطة المنصبة مع Windows .

**ْـ – Player Media Windows** : ٓشـَ األك ّ ٝاألؿب٢ٗ األصٞاد ( .

**زـ**- **تسايح أخسٖ ٚرى ذُصٛثٓا يٍ ثم يسرةدو انساسثح** .

### **الفصل الرابع**

# **إدارة الحـاويات Folders والملفات Files واألوامـر المتعلقة بها :**

**1- ا<u>لحاويـ</u>ة Folder** : هـي عبـارة عن مكـان علـى القرص الصـلب اوالقرص المرن او الليزري يحتوي على المعلومـات سـواء كانـت حاويـات فرعيـة أو ملفـات أو بـرامج أو صـور أُو ألعـاب أو ..... الـخ ويكـون اصـفر اللـون ودائمـا يأخـذ شـكل حقيبـة كارتونيـة صفر آء اللون ، يمكن إنشاء الحاوية كما يلي :

**أ- انطسٚقح األٔنٗ :** حدد مكان إنشاء الحاوية سواء كان ً على القرص الصلب ، المرن ، سطح المكتب ، ...الخ وفي أي مكان فار غ اضغط على المفتاح الأيمن للمـاوس ( RC ) تظهر لك قائمـة منّ الأوامر فاختار منّها New أي جديد وضّمن الـ New تظهّر قائمة فرعية نختار منها Folder ، بعد ذلك ستظهر في المكان الذي تم اختيار ه مسبقاً حاويـة صـفر اء اللـون كتب تحتها New Folder عند ذُلك يمكن الْكتاب مباشرة بواسطة لوحـة الْمفـاتيح ۖ سـواء بِـالعربي أو بِـالإنكليزي وذلك لغـرض تسمية هـذه الحاويـة ، وبعـد ذلك بمكـنّ سـحبها وو ضبعها في المكان المطلوب

**ب – انطسٚقح انثاَٛح**  عند فتح أي جزء من القرص الصلب أو المرن يظهر في أعلى النافذة غالبا مـا هذا الشكل  $(1 - \epsilon)$ 

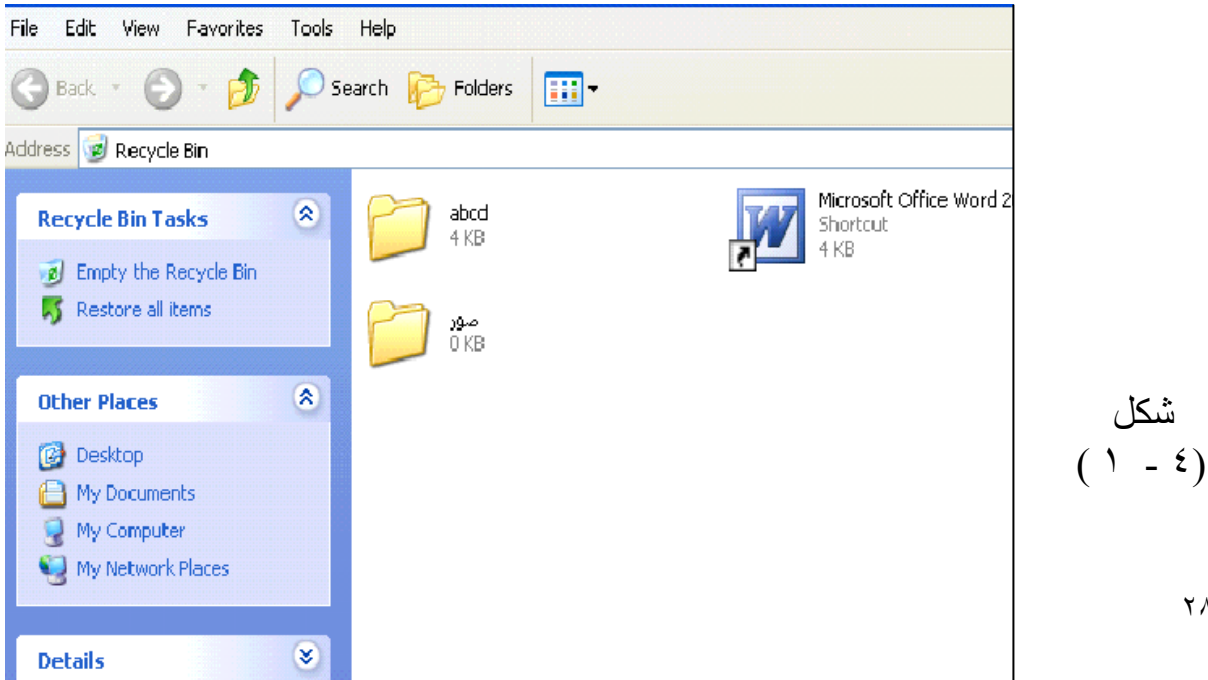

 $\mathsf{Y}\Lambda$ 

بعد ذلك نقوم بفتح قائمة File المبينة في الشكل أمامك وذلك بـالنقر عليهـا بالمـاوس فتظهر قائمة فر عية تحتوي على العديد من الأوامر فنختار منها New ثم Folder بعد ذلك ستظهر لَّنا حاو ية نقو م بتسميتها كما مر مسبقاً .

ملا**حظة <u>عامة</u> :** من خلال تجربتنـــا باستخــدام أوامــر الوندو لاحظنـا إن أفضـل طريقـــة لاستخــدام الأوامـر هـي بواسطة إظهار هـا بالـــزر الأيمـن للمـاوس (RC ) ومن بعد ذلك نختـار الأمـر الذي ي .رٍ<br>بناسبنا ، وكمثال علي ذلك هو الطريقة الأولى في عمل الحاويات الـ(Folders ) .

وعلى كل حال سيتم شرح اغلب الأوامر التالية بواسطة استخدام الزر الأيمن للماوس ويمكن أيضـاً معاينـة هذه الأوامـر ضـمن مـا مبـين فـي الرسم أعـلاه أي ضـمن الــFile أو Edit أو . الخ . ...... الخ

**٢ ـ تِغْيِير الاسم <u>Rename</u> :** يمكن تغيير أسم الحاوية Folder أو الملف File أو الصـورة أَوَّ الْفَلَمِ أَو …. الْخِ ، وجمَّيعها كما يلي : أ- نضىع مؤشىر الماوس علىي الأيقونية المطلوب تغيير أسمها ، ومن ثم نضىغط علىي المفتّـاح الأيمـن للمـاوس ، سـتظهر قائمـة صــغيرة تحتـوي علـى عـدة أوامـر كمـا فـي الشكل ( ٤ ـ ٢ )

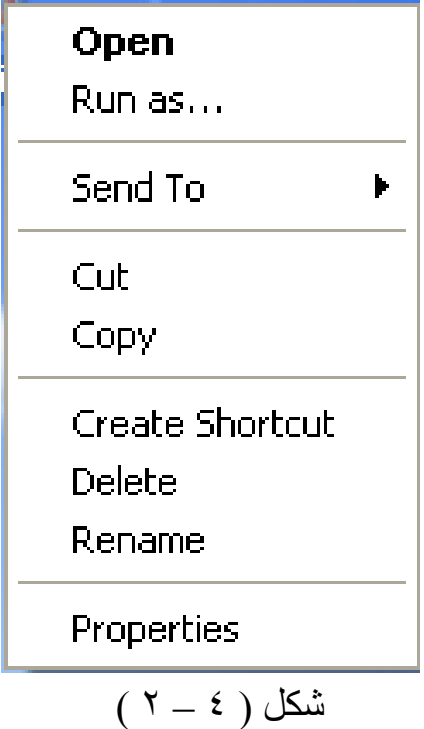

ب- نختـار منهـا Rename أي إعـادة تسمية بعــد ذلك يظهـر تضـليل حـول الاسـم القديم ويكون جاهز لتغييرالأسم سواء بالعربي أو بالإنكليزي. ٣- ا<mark>لحذف Delete</mark> : مثل ما تعلمنا كيفية أنشاء حاوية ، ملف ، ... الخ ، يمكن أيضـاً حذف ذلك ، أي يتم وضعه في سلة المحذوفات ( Recycle Bin ) وسيكون الحذف كما يلي : أ- ضــــع مؤشر الماوس على الأيقونة المُطلوب حذفها وليكْن كمثـال اسمها ( كتـاب ً) نـْم اضغط بالزر الأيمن للماوس ( RC ).

ب – ستظهـر لك قائمــــة كمـا موضــحة فـــى الشكــل أعـــلاه ( ٤ – ٢ ) ، نختـار منهــا الأمــر Delete أي حذف أو افـتح قائمـة File الموجودة فـي اعلـي كـل نافذه ثـم اختـار منها Delete .

جـ في جميع الأحوال ستظهر رسالة تؤكد عملية الحذف وهي: ني هل أنت متأكد " Are you sure you want send أي هل أنت متأكد " تريد ارسال "" كتاب" إلى سلة المحذوفات ؟ فتكون الاجابة إمـا Yes ( نعم ) أو No (كلا) أي الغاء عملية الحذف ، فاذا كنت متأكد من الرغبة بالحذف فَتكون الاجابة  $yes \rightarrow$ 

**٤ - سلة المحذوفات ( \_Recycle\_bin ) : هي عبـارـة عن حاويـة أو مكـان تحتوي علـى** كافـة مـا تـم حذفـه مسـبقاً مـن ملفـات أو حاويـات أو صـور أو أي شـيء أخـر ، وسـنبين كيفيـة التعامل مع هذه السلة . فعند الضـغط علـي أيقونـة Recycle Bin الموجـودة علـي سـطح المكتـب بـالزر الأيسـر للماوس نقر تان ستظهر النافذة المبينة الشكل التالي (٢-٢) .

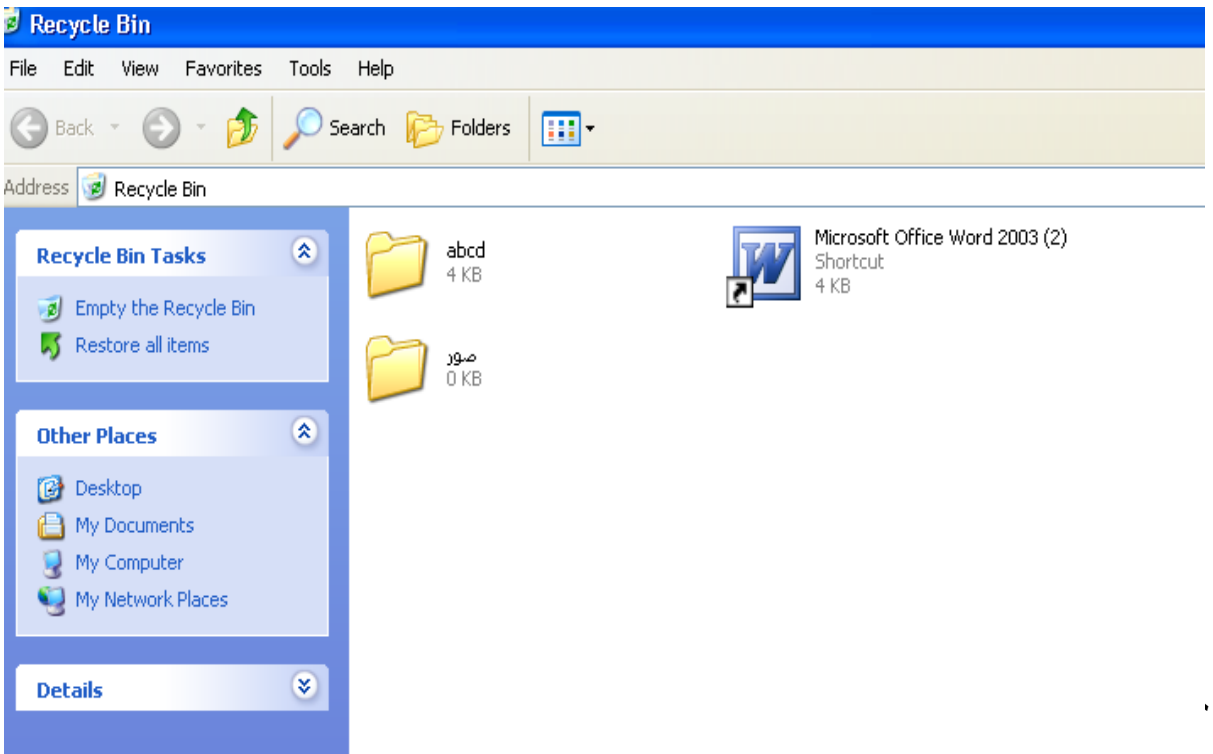

 $(5 - 2)$  شکل حيث يبِين الشكل أعلاه محتويات السلة والتيى يظهر فيها أسماء الحاويات والبرامج التي سبق وان تم حذفها ويبين أماكنها الأصلية التي حذفت منهـا مـع تـاريخ الحذف وهنـا يمكن ان نبين كيفية التعامل مع هذه السلة وكما يلي : أ- يمكـــن تفريــــغ الّســــلة بكافــــــــة محتوياتهــــا وذلـــك بالضـــــغط علـــــــــى الأمــــر (EmptyRecyclBin ) الموجود فى الجهة اليسرى العليا من النافذة والتي تعنى (فرغ محتويات السلة).

ب – ويمكن حذف برنامج واحد أو أكثر وذلك بالتأشير بالمـاوس علـى أيقونـة ذلك البرنـامج ومن ثم إظهار الأمر Delete ( حذف) بواسطة الزر الأيمن للماوس واتخاذ نفس تسلسلُ خطوات الحذف التي سبق وان تم شرحها، أو بعد التأشير الضغط على العلامـة x الحمراء اللون في ( أعلىي و وسط) النافذة والتي تعني حذف ( Delete ) ومن ثم أكمـال خطوات الحذف التي سبق وإن تم شرحها.

جـ يمكن إعادة كافــــــــــة البر امج المحذوفة إلى أماكنها الأصلية وذلك بالضغط على الأمر ( Restore All Items ) الموجود في الجهة اليسرى من النافذة والتي تعني( اعد الكل إلى أماكنها الأصلية ) .

د- يمكن إعادة برنامج واحد أو أكثر وذلك بالتأشير بالماوس على أيقونـة ذلك البرنـامج ومن ثم إما إظهار الأمر ( Restore ) أي (إعادة ) بواسطة الزر الأيمن للمـاوس أو بعد الناشير عليه بالماوس والضغط علىي عبارة (Restore this item ) الموجودة في يسار النافذة وتحت عبارة (Empty Recycle Bin ) فيتم إرجاع ذلك البرنامج فقط إلى مكانـه السـابق أي قبل ان يتم حذفه .

**0\_ كيفيـة النسـخ Copy** : يمكن نسخ برنـامج أو مجلد أو صـورة أو .... مـن مكـان معـين ووضـع نسخة منه في مكان أخر كما يلي وحسب ما مبين في الشكل (٢-٤) الذي سبق وان مر ذكره :

أ- نؤشر الأيقونة المطلوب نسخها وذلك بالضغط ضغطة واحدة بالزر الأيسر للماوس .

ب – اضغط على الزر الأيمن للماوس فتظهر قائمة اختار منها الأمر ( copy ) أي ( انسخ) أو اضغط على قائمة edit الموجودة في أعلى أي نافذة واختار منها الأمر أيضاً ( copy )

جــ بعد ذلك اذهب إلـى المكان المطلوب (مكان وضـع النسـخه المستنسـخه) وضـع مؤشر الماوس في أي مكان فار غ واضغط على الزر الأيمن للمـاوس فتظهر نفس القائمـة الفر عيـة

السـابقة واختـار منهـا الأمـر ( paste ) أي (الصـق) فتكـون لك بعد ذلك نسـخة جديدة مـن البرنامج في هذا المكان ، او اُضغط على قَائمَة Edit الموجوده في أعلـي أي نافذة واختـار منها الأَمر ( paste ) أي الصق ، أي أنت مخير ايهمـا أفضـل لك ، ((( أمـا أنّـا فأفضـل قدر الأمكان التعود على استخدام الزر الأيمن للماوس في كافة المجالات الممكنة التي يؤمنها لي ذلك المفتاح ))) .

**٦ ـ كِيفْية النُقل Cut** : وهنا يمكن نقل برنامج أو مجلد أو حاويـة أو ... الـخ مـن مكـان معين الي مكان جديد ، أما خطوات العمل فهي نفس خطوات عمل الــ(Copy ) النسخ ولكن هنـا باستخدام الأمر (cut ) افطع أو انقل بدلاً من (copy) أنسخ ، ويمكن تجربـة ذلكَ وملاحظـة الفرق وكما مبين في الشكل (٢-٤) الذي مر ذكر ه .

ملا**حظ**ة : الفرق بين النقل والنسخ هو إن عمليـة النسخ ( copy ) تعنـى بقـاء البرنـامج المطلوب نسـخـه في مكانه الأصلي وأخذ صورة منه أي نسخه ثانية إلى المكان الجديد ، أما عملية الـcut أي الْقطع أو النقل فتُعنى إلْغائها ً من مكانها الأصلي ووضعها في مكان جديد .

- Y\_ كيفية تأشير ع<u>دة ملفات</u> : أ- يمكن تأشير عدة ملفات ( متجاورة) وذلك بوضع المؤشر علىي الملف الأول من مجموعة الملفات المراد تأشيرها واضغط مرة واحدة للزر الأيسر للماوس فيتم تأشير الْمِلْف الأولى ، بعد ذُلك اضبغط بيدك اليسري على المُفتاح shift الموجود على لوحة المفاتيـــــــــح (key board ) ومع الاستمرار بالضَّغط ضع مؤشِّر الفأرة على أخر ملف من المجموعة المراد تأشير ها واضغط عليه فتتأشر جميع المجموعة ثم ارفع يدك عن المفتاح ( shift ) .
- ب يمكن تأشير عدة ملفات متفرقة أي غير متجاورة وذلك بوضع المؤشر على الملف الأول من المجموعة واضغط عليه ضغطة واحدة بالزر الأيسر للّماوس ومن ثم اضغط بيدك اليسري على المفتــاح ( control ) أو (Ctrl ) مـع الاسـتمرار بالضــغط ضــع المؤشر للماوس على كل ملفٌ تُريد تأشيره واضُغط عليه مرة واحدة وبعد الانتهاء من أخر ِ ملف ار فع يدك عن المفتاح (Ctrl ) فتتأشر كافة الملفات المطلوب تأشير ها .

<u>ما فائدة التأشير الجماعى ( أكثر من ملف)</u> : في بعض الأحيان يتطلب حذف ( Delete ) أو نسخ ( Copy) أو نقل (Cut ) مجموعة منَ الملفات مرة واحدة وعلى سبيل المثال (٣٠) ملَّف ، في هذه الحالـة يمكن تأشير هذه ب ٝأعىسا اُؼٔىَ اُى 34( ِٓىق ٓىسح ٝاؽىدح ظىٞا ًبٗىذ ٓزلسهىخ أٝ ٓزغىبٝزح ًٔىب ٓىس ٓعىجو المطلوب عليها بإيعاز واحد فقط، وهذا أفضل من ان نعيد العمل (٣٠) مر ة .

**يالزظح :** يَّمِكن استَخدام Cut ( نقل ) أو Copy ( نسخ ) من الأقراص إلى الحاسبة أو من الحاسبة إلى الأقراص بنفس خطوات طريقة الحُذف والُنقل السابقة مع ملاحظة انـه لايمكن النسخ إلى القرص الليزري أو الحذف منها بل يمكن القراءة منها أو النسخ منها .

٨ ـ كيفية عمل أيق<u>ونـة ووضعها على سطح المكتب :</u> قد تُبِرز الحاجـة إلـى تشخيل برنــامج يوميــاً او عـدة مـرات فـى اليـوم الواحـد ، أي إن هـذا البرنامـج مهم ويستخدم باستمرار ، وّقد يكون هذا البرنـامج موجود ضمن حاويـة فرعيـة او ضمن حاوية رئيسية او ضمن احد القطاعات الموجودة على القــرص الصلــــــــــب ...,C,D,E ) ولغرض تشغيل هذا البرنـامج يجب الوصـول إليـه وتشغيله ، وهنـا يتطلب ) إعادة هذه الخطوات يومياً ، وبدلاً من ذلك توجد خاصية ضمن الـ( Windows ) هي خاصية الـ short cut أي الطريق المختصر لنشغيل أي برنـامج ، ولُغرض عمل طريقٌ مختصر ( أي عمل أيقونـة ُلذلك البرنـامج ) ووضـعها علّـى سطح المكتب نتبع الخطـوات التاللة ·

أ- نصل إلى أيقونة التشغيل الرئيسية لذلك البرنامج عبر تسلسل خطوات الوصول إليه .

- ب وبعد الوصول إليه نؤشر هذه الأيقونة بالماوس ونضغط على الزر الأيمن للماوس
	- جــ تظهر قائمة نختار منها ( send to ) أي بمعنى ( أرسل إلى ) .

 $\tau\tau$ 

د- بعد ذلك تظهر قائمة فرعية نختار منها ((Desktop (create shortcut).

هــ ثم بعد ذلك نغلق النافذة الحالية التي تحتوي البرنـامج الأصـلي ونذهب إلـي سطح المكتب فنجد انه تم إنشاء أيقونة تشبه الأيقونة الأصلية من ناحية الشكل وتحتوي علىَ الرمز (  $\star$ ) أي سهم مستدير في أسفل الأيقونة ، وعند الضـغط علـى الايقونـه الجديدة الموجودَة عْلَى سطحِ المكتب مرتين بالزر الأيسر للماوس سبتم تشغيله كمـا هو الحـال في تشغيل البرنامج الأصلي .

يمكن ملاحظة الرسم التالي الذي يبين القوائم التي تحتوي على أوامر التنفيذ وكمـا يبـين  $(5-5)$ الشكار

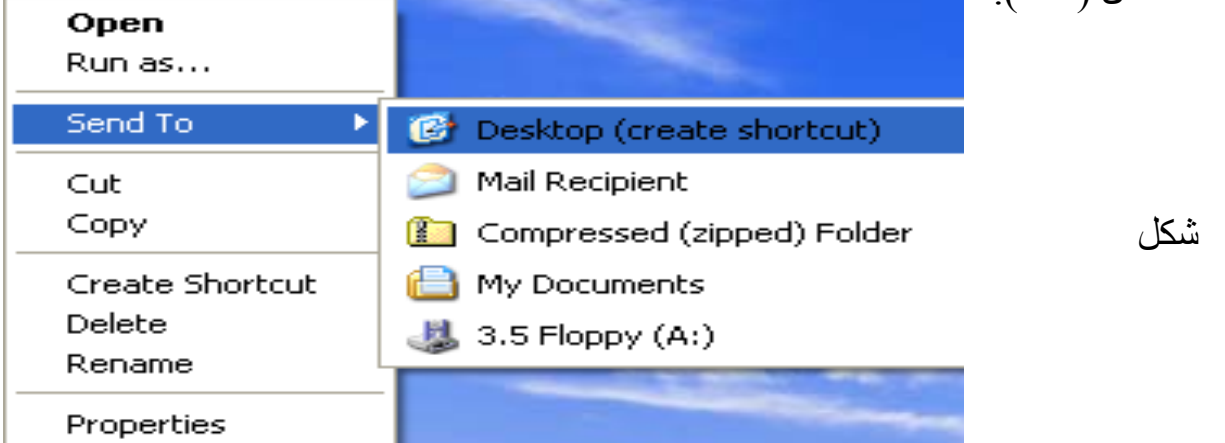

 $(5 - 2)$ 

### ملا**حظ**ة :

كل أيقونــة أينمـــا تكــن تحمـل فــى أسفلهــا الرمـز ( مح ) أي السهـــم المستديـــر تـدل علـــى طريق مختصـر ( Shortcut ) كِّمـا ويمكـن حـذَفها مـن سـطح المكتـٰب دون تـأثر البرنـامجِ الأصلِّي ، ولا يُعنِيَ ذَلَكَ حَذَفَ اُلْبِرِنَامَجَ الأَصَّلَى <sub>.</sub>

**-9 كٛدٛح يعسفح خصائص كم تسَايح ) Properties** ) : نقوم بالضغط على أيقونة البرنامج بالمفتاح الأيمن ( RC ) فتظهر قائمة كمـــــــا في الشكل ( ٢-٤) التـى مـر ذكرهـا مسـبقاً ، نختـار منهـا الأمـر ( Properties ) الموجـود فـى أسـفل الُقائمة فعند النقر على هذا الأمر تظهر الّنافذة التالية الموصحة في الشكل (٤-٥) .

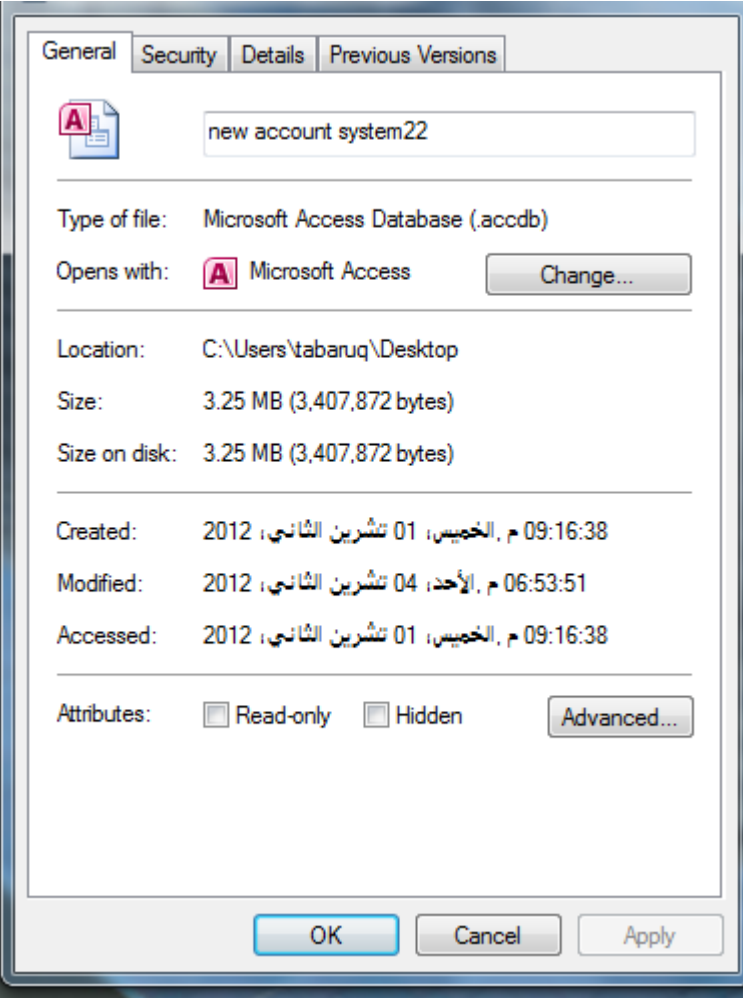

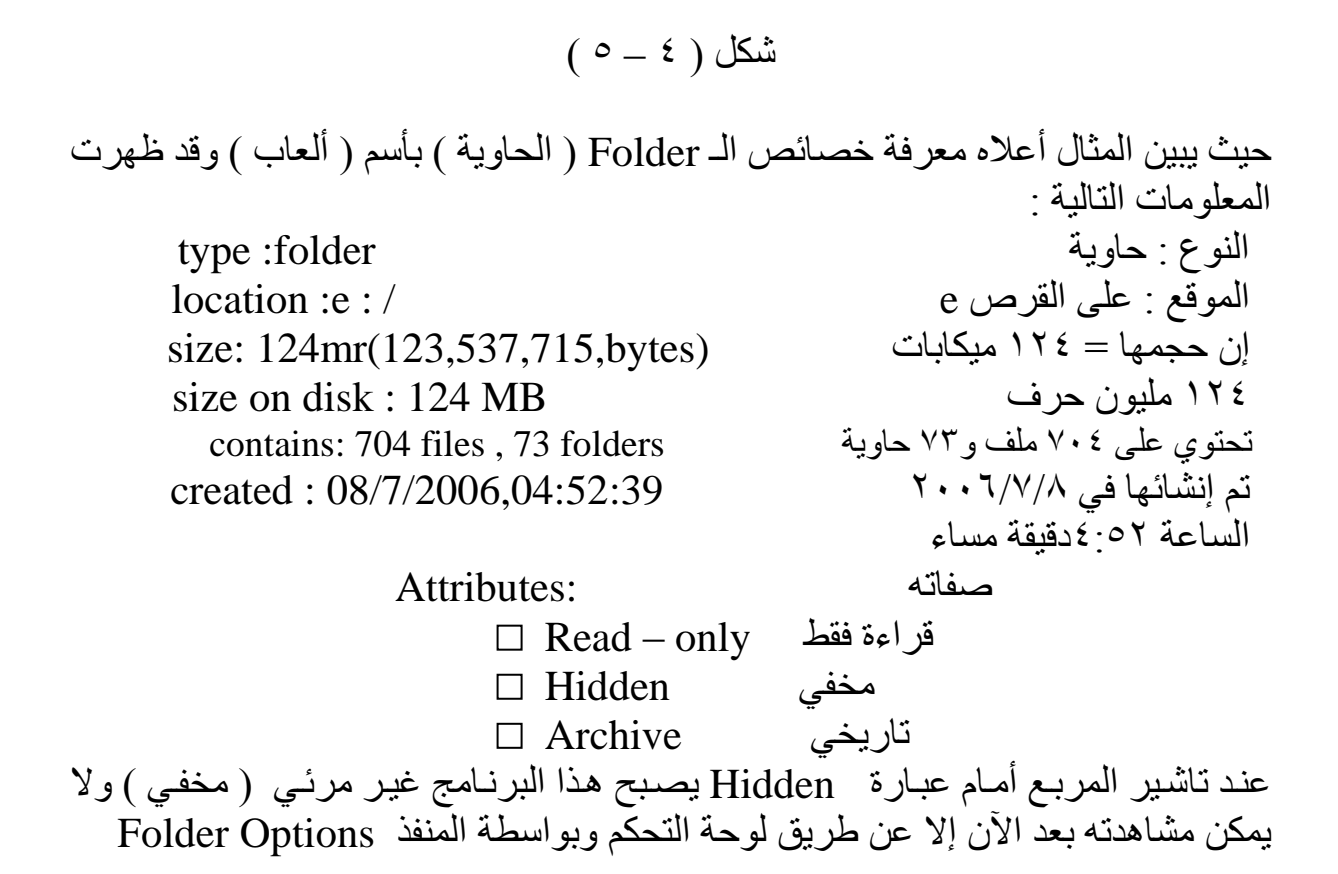

#### **-22 كٛدٛح ذشغٛم Player Media Windows ( يشغم األفالو ٔاألصٕاخ**(:

عند اختيار هذا البرنامج فيمكن بواسطته تشغيل أي فلم أو أغنية ( صـوت) ، ويتم اختيـار هذا البرنامج من الزر َstart تْم programs تْمينْهر رمز على َ شكّل مْتَسْسِلْتْ ملون إمامـه عبـارة Windows Media Player فعند الضـغط عليـه تظهر الذافذة التاليـة شكل  $(7 - 2)$ 

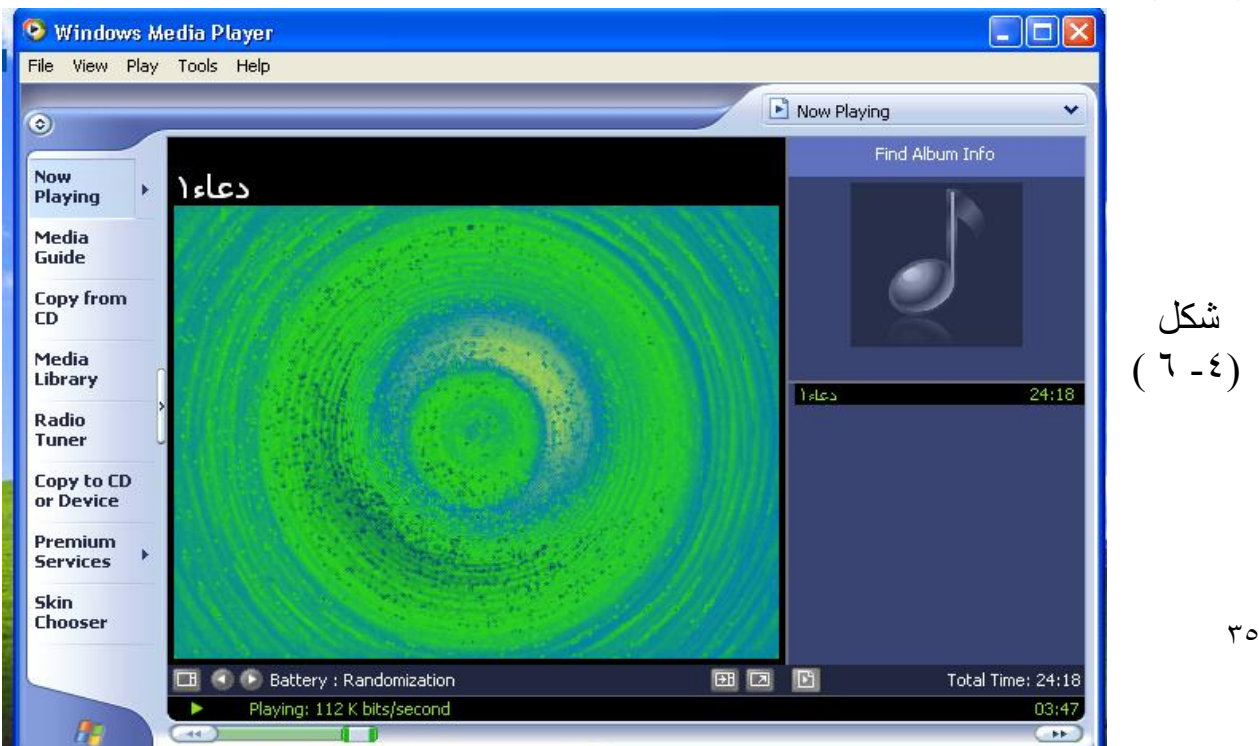

فعند ما تريد تشغيل ( فلم أو صوت) تقوم بالضغط على file الموجودة فـي أعلـي الذافذة ثـم تختار من هذه القائمــَة open أي افْتح فتُظهــر نافذة بعد ذلك نقوم بفتح المستطيل الأعلـى منها وذُلك بواسطة الضغطّ على السّهم ▼ ومن ثم نحدد موقع الحاويـّة التي تحتوي على الْفَلْم ( قَرص صلب ، قرص مرن ، CD ، ... الَّخ ) ثم نضَـغط على البرنامج الذي تم اختيار ِه مر تين فيتم تشغيله .

#### **-22 يسرٕٚاخ انـAccessories ( انًالزق( :**

تعتبر هذه الفقرة من الفقرات المهمة والتي بواسطتها يمكن تشغيل العديد من البرامج والتي سنتطرق إلى بعض البرامج المهمة والكثّيرة الاستعمال ، ونعيد الذاكرة عن كيفيةٌ تشـغيلٌ هذه الفقرة ، حيث تشخل من Start ثم Programs شمى Accessories . ومن ضمن هذه البرامج هو كما موضح في الشكل التالي (٢-٧)

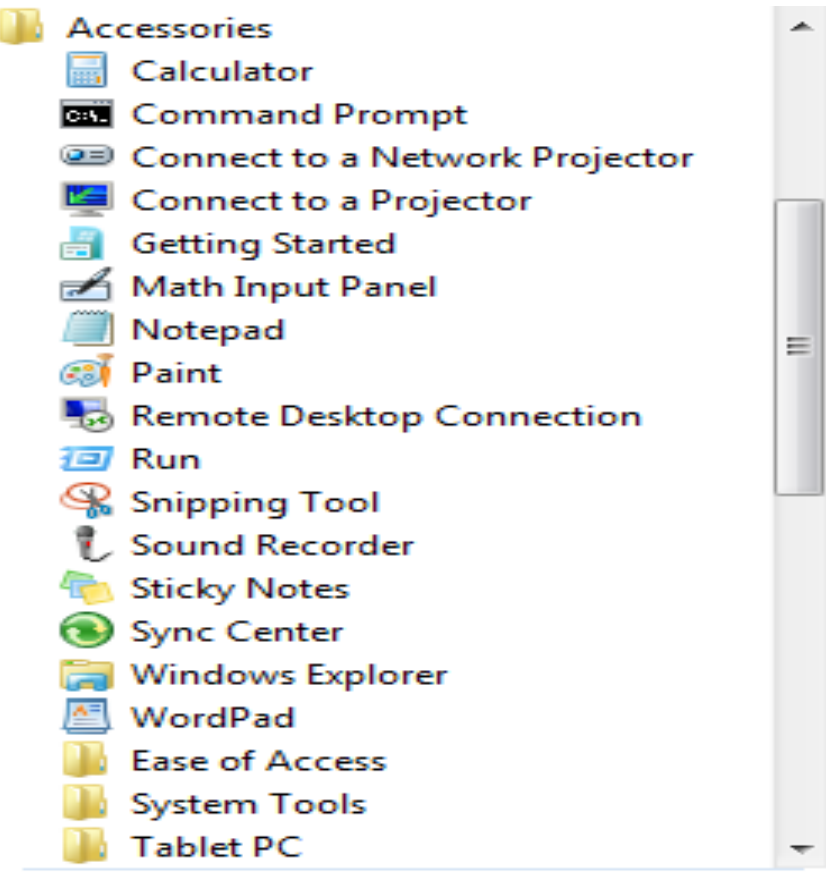

$$
(\vee - \mathfrak{t} \ )
$$
شکل

سنذكر قسم من هذه البرامج ومنها: أ- <u>system Tools :</u> وتغنـي الأدوات المسـاعدة فـي إدار ة بعـض الأعمــال التـي تخـص صيانة الحاسبة وبر امجياتها ومن ضمن هذه الأدوات هي :

\* **up clean Disk** : اُزنِص ٖٓ ًبكخ اُجسآظ اُلبئضخ ػٖ اُؾبعخ .

\* **Defragmenter Disk** : ر٘ظْ٤ ًبكخ اُجسآظ ػ٠ِ هيبػىبد األهىساد ,E,D,C ٝثؼىد ذلك تصبح الحاسبة سر يعة جداً .

\* System Information : إعطاء معلومات مفصلة عن الحاسوب سرعة الـ CPU ، حجم الأقراص ، حجم الذاكرة ( Ram ) ، نوع العرض ، الأصوات ، أمور عديدة أخرى

ب – <u>Entertainment :</u> وتعني كافة الأمور المتعلقة لتشغيل وترتيب وتنظيم الأفلام ، الأصوات ( ألاغاني ) تسجيل ألاغاني ، تنظيم الأصوات ، ومن ضمن تفر عاتها ما يلي :

\* Sound Recorder : برنـامج تسـجيل الصـوت والـذي يـتم عـن طريـق اسـتخدام مايكرفون الهيدفون ، حيث يصبح لديك ملف يحتوي على تسجيل صـوتي او تسجيل أغنيـه يحمل اسم معين ِ

\* Volume Control : برنامج السيطرة على الصوت ، حيث من خلالـه يمكن زيـادة أو نقصان قوة صوت السماعات أو تعطيلها ( إخفاء الصوت) مع التحكم بـاليمين واليسـار من الأصوات وإعطاء صلاحيات التسجيل وأمور أخرى .

\* Window Media Player : برنامج عرض الأفلام والأغاني الذي سبق وان تم شر حه و استخدامه بالتفصيل

جـ- <u>Calculator</u> : برنامج الحاسبة اليدويـة الخاصـة بالعمليـات الحسـابية ( جمـع ، طرح ، قسمةً ، ضرب ) ، وهناك يمكن فتح منفذ أخر بواسطة ( View ) لعرض الحاسبة العلمية التي تحتوي علٰـي عمليـات أخرى مّتقدمـة مثل ( الجذور ُ ، اللوغاريتمـات ، الجيب ، الجيب تمام ،و غبر ها )

**د- Notepad :** برنامج لكتابة بعض الملاحظات وخزنها في الحاسوب .

**ْاـ – Paint** : ٛٝىٞ ثسٗىبٓظ ٓزيىٞز ألؿىساض اُسظىْ ٝاُزِىٖ٣ٞ ٝاُٗٞٔزبعىبد ؽ٤ىش ٌٔ٣ىٖ بواسطته أجراء العديد من التغييرات على الصور بالإضافة إلى كتابة الملاحظات على الصور وأمور عديدة أخرى ، ويمكن فتح هذا البرنامج واُجراء بعض التطبيقات عليـه لتري بنفسك مدى الفائدة ، و هو برنامج سهل الاستعمال إلا انه يحتاج إلى ذوق وحس فني . و- <u>WordPad</u> : وهو برنامج أكثر تطور من الـ Notepad ، حيث بواسطته يمكن كتابة البحوث والرسائل والكتب وطباعتها واستخدام كافة أنواع الخطوط وهو برنـامج مشـابه إلـى برنامج الطبع ( Microsft office word ) .

### **-20 ذُصٛة انثسايح )setup أٔInstall ) :**

قسمِ من البر امج أو الألعاب أو التطبيقات تعمل بصور ة مباشر ة ، أي فقط عند الضـغط عليهـا فتعمل بصورة طوعية ، والقسم الأخر لا يعمل إلا بعد تنصبيه أيّ تصبح جزء من برامج النظـام الرئيسـي Windows وفـي حالـة وجـود الضـرورة للتنصـٰيب نقوّم بمـا يلـي بصـدد التنصيب :-أ- عند فتح الــCD الخـاص بالتنصـيب نلاحظ وجود العديد من الأيقونـات وبضـمنها أيقونـة مهمة كتب ّتحتها إمـا SETUP أو INSTALL وغالبـا مـا يكون شكل الأيقونـة علـى شكل صورة حاسبة وشاشة وعلبة تحتوى على أقراص أو قد لا يكون هناك وجود لهذه الصورة، أي صورة أخرى ( أيقونة ) ولكن كتب تحتها Setup أو Install ولغرض التعرف أكثر لاحظ الأيقونة الموجودة في الشكل ( A  $\lambda=0$  ) في الجهة اليسر ى من أسفل النافذة والمكتوب تحتها Setup .

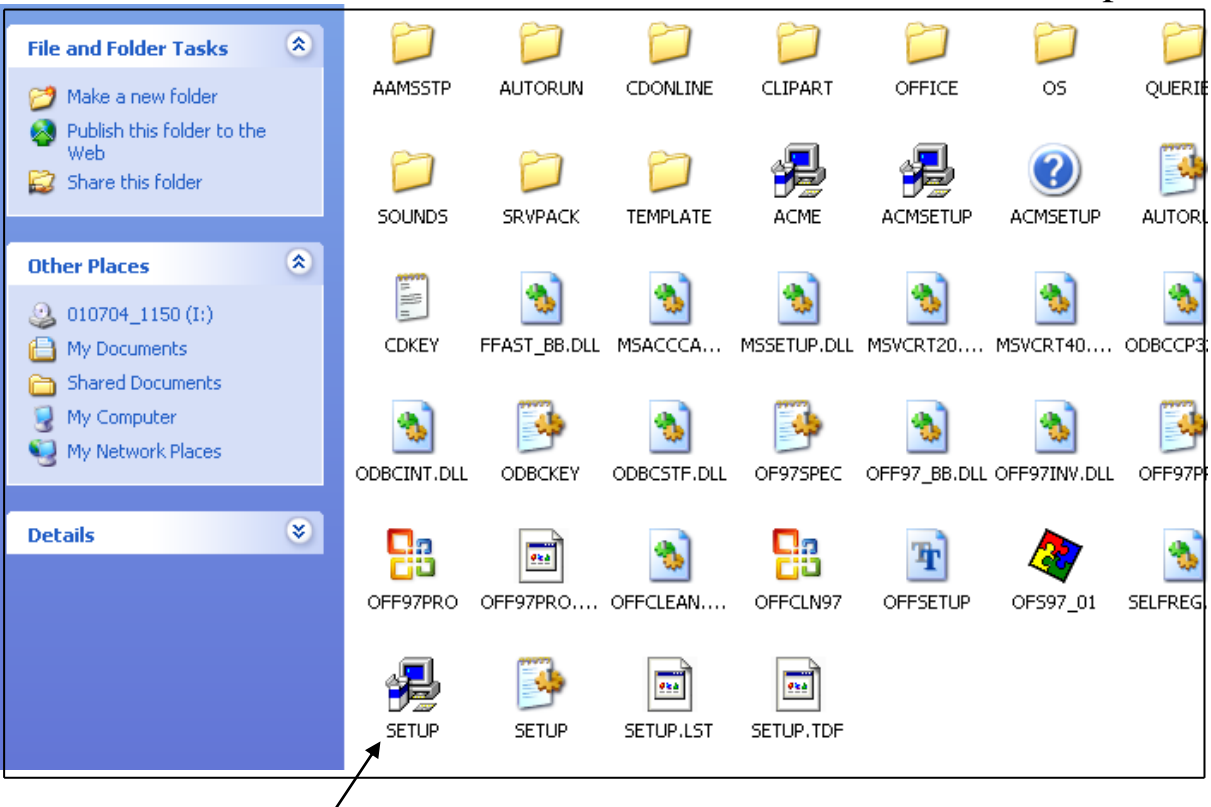

$$
(\ \lambda\ =\ \xi\ )\ \mathring{\rm{d}}\mathring{\!{\rm d}}\mathring{\!{\rm l}}
$$

ب – عند الضـغط علـى الأيقونــة Setup فـي هـذا المثــال سـوف يشـتغل بعـد ذلـك برنــامج التنصيب وما علينا سوى إتباع خطوات التنصيب وتحديد مكان التنصبيب واغلب الخطوات هي Next ثم Next ثم Next....... الْخ إلى أن تظهر لذا كلمة Finish ثم عبارة . Setup Complete Successfully أي النّهاء عملية التنصيب بنجاح وهكذا بالنسبة الى بقية اُلبرامج الّتى تحتاج تنصيب ، حيث ان اغلبها يتشابه فى التنصـيب مـا عدا قد يكون هناك اختلاف بسيط في العبارات التي تشرح عملية التنصيب ،لأن لكل شركة معدة للبرنـامج أسلوبها الخـاص بشرّ ح عمليـة التنصّيب ، و هنـا لابد مـن القول ان التنصـيب ( قد يحتاج ) الى شخص ملم باللغة الانكليزيه هذا اذا كان التنصيب باللغة الانكليزيه ، وربما تُكون خطوات الْتنصيب في بعض الشركات باللغة العربية .

## **انةاذًح**

نتمن*ى* إن نكون قد قدمنا شيء متواضع وبسيط للعمل على الحاسوب اخذين بنظر الاعتبار كافة المستويات وسوف نكوّن مسروريّن لتلقى ۖ أي مقترح بالتعديل أو إضافة بند أخر عن طريـق الاتصــال بــالمولف أو عن طريـق المطبعـة التـى طبعت فيهــا الملزمــة ونـحـن علـ*ى* ا**ستعداد لتقبل أي مقترح .** 

كما و نود إن نبين أيضا إن هذا الكراس قد اخذ بنظر الاعتبار تدريسه في اغلب المراحل الدراسـية ابتـدأ مـن المرحلــة المتوسـطة وحت*ـى* المرحلــة الجامعيــة ، وقـد كتبـت بأسـلوب التطبيق العملـى ، ومــا علـى الطالـب أو المسـتفيد سـوى وضـع الكـراس إمامــه والتطبيـق العملى حسب تسلسل الفقرات ً فى كل بند أو موضوع .